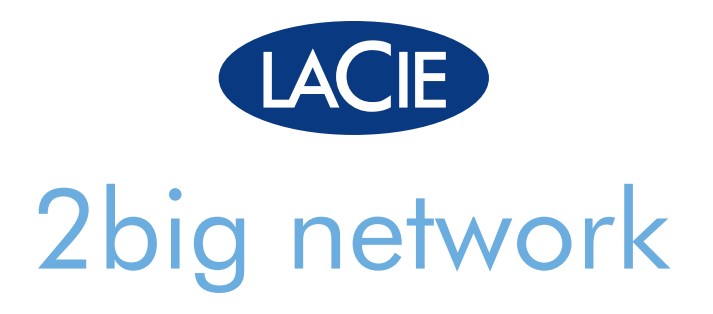

## Professional 2disk RAID Gigabit Ethernet

用户手册 ユーザー マニュアル manual de instrucciones guída utente handbuch gebruikershandleiding manuel utilisateur user manual 용자 설명서

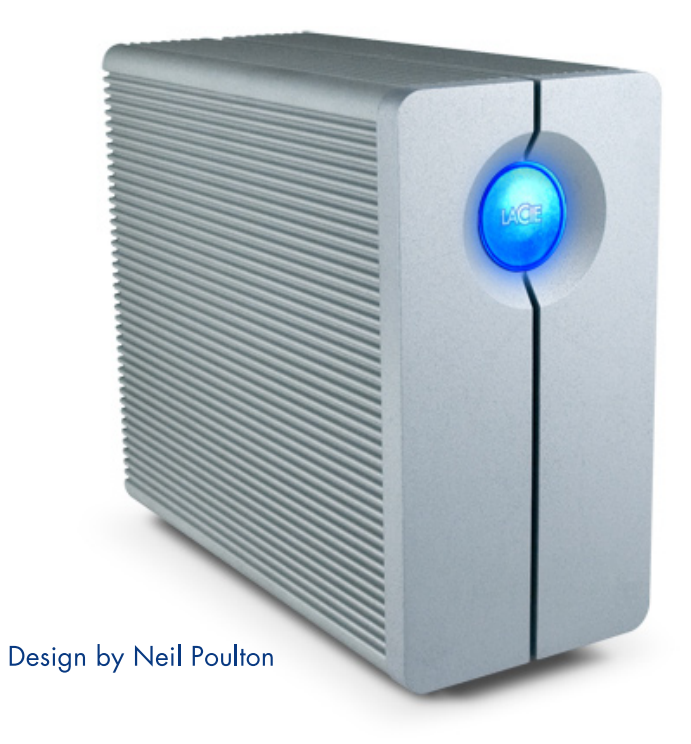

# Table of Contents

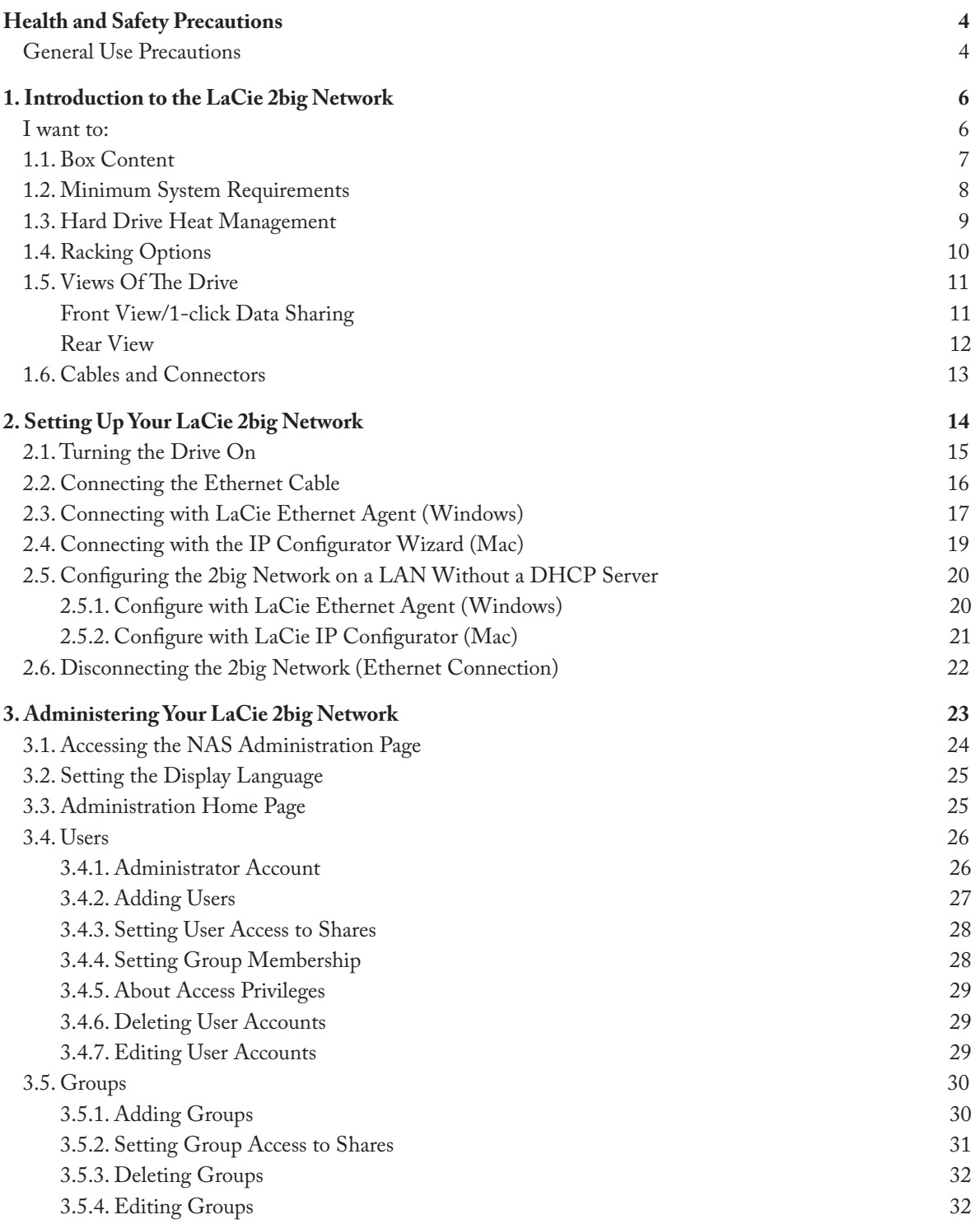

### LaCie 2big Network

User Manual Property of the USE of the USE of the USE of the USE of the USE of the USE of the USE of the USE of the USE of the USE of the USE of the USE of the USE of the USE of the USE of the USE of the USE of the USE of

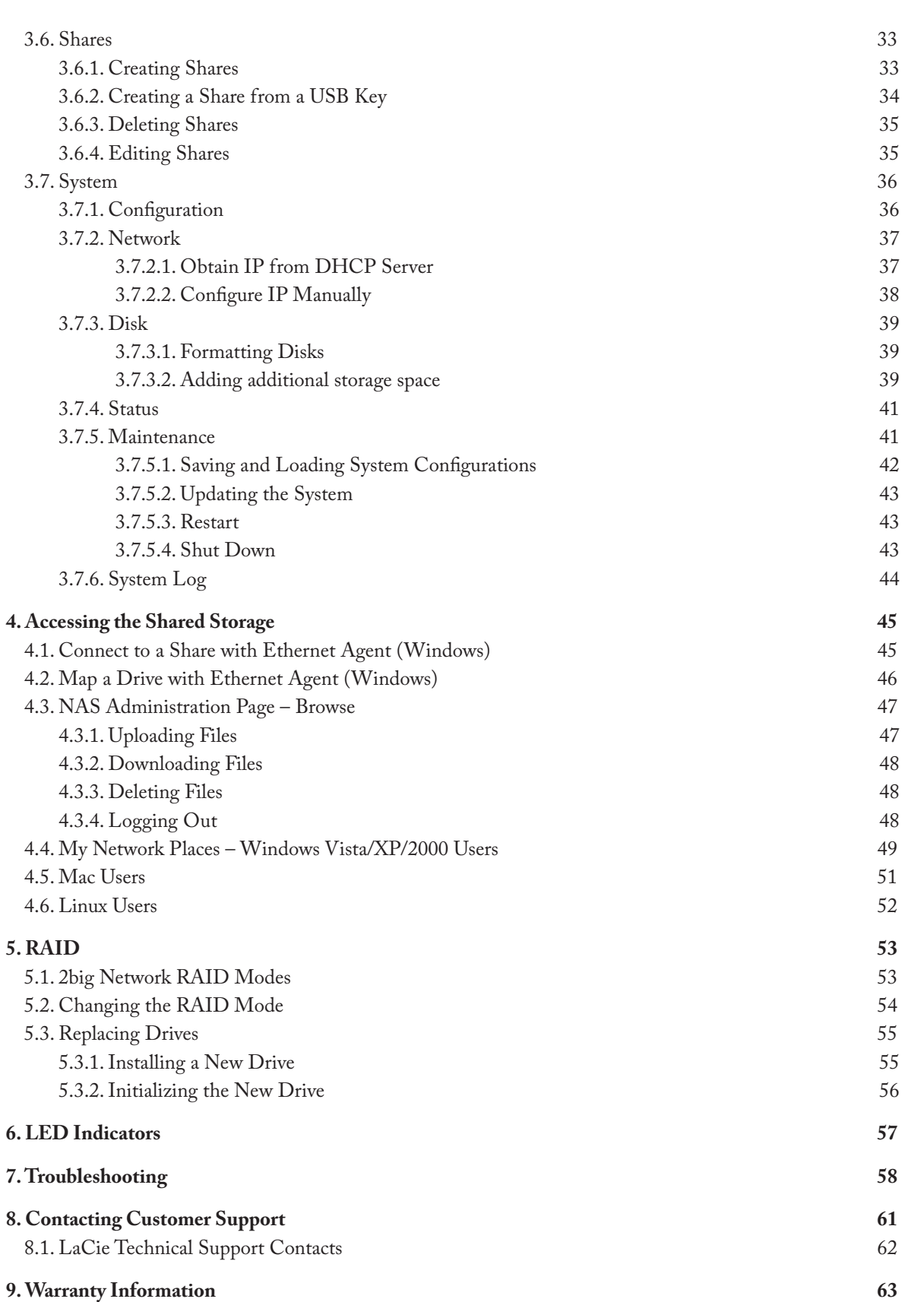

### **Copyrights**

Copyright © 2007 LaCie. All rights reserved. No part of this publication may be reproduced, stored in a retrieval system, or transmitted in any form or by any means, electronic, mechanical, photocopying, recording or otherwise, without the prior written consent of LaCie.

### **Trademarks**

Apple, Mac, and Macintosh are registered trademarks of Apple Computer, Inc. Microsoft, Windows 98, Windows 98 SE, Windows 2000, Windows Millennium Edition and Windows XP are registered trademarks of Microsoft Corporation. Other trademarks mentioned in this manual are the property of their respective owners.

### Changes

The material in this document is for information only and subject to change without notice. While reasonable efforts have been made in the preparation of this document to assure its accuracy, LaCie assumes no liability resulting from errors or omissions in this document, or from the use of the information contained herein. LaCie reserves the right to make changes or revisions in the product design or the product manual without reservation and without obligation to notify any person of such revisions and changes.

### Canada Compliance Statement

This Class A digital apparatus meets all requirements of the Canadian Interference-Causing Equipment Regulations.

### FCC Statement

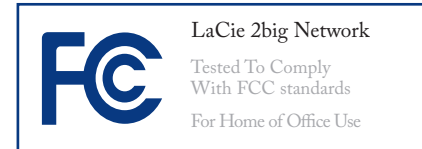

This device complies with Part 15 of the FCC Rules. Operation is subject to the following conditions:

- 1. The devices may not cause harmful interference
- 2. The devices must accept any interference received, including interference that may cause undesired operation.

NOTE: This equipment has been tested and found to comply with the limits for a Class B digital device, pursuant to Part 15 of the FCC Rules. These limits are designed to provide reasonable protection against harmful interference in a residential installation. This equipment generates, uses and can radiate radio frequency energy and, if not installed and used in accordance with the instructions, may cause harmful interference to radio communications. However, there is no guarantee that interference will not occur in a particular installation. If this equipment does cause harmful interference to radio or television reception, which can be determined by turning the equipment off and on, the user is encouraged to try and correct the interference by one or more of the following measures:

- Reorient or relocate the receiving ❖ antenna.
- $\bullet\bullet$  Increase the separation between the equipment and receiver.
- Connect the equipment into an out-❖ let on a circuit different from that to which the receiver is connected.
- Consult the dealer or an experienced ❖ radio/TV technician for help.

Modifications to this product not authorized by LaCie could void the FCC & Industry Canada regulations and negate your authority to operate the product.

- **CAUTION:** The LaCie 2big Network's warranty may be void as a result of the failure to respect the precautions listed above.
- **CAUTION:** Modifications not authorized by the manufacturer may void the user's authority to operate this device.

### Manufacturer's Declaration for CE Certification

We, LaCie, solemnly declare that this product conforms to the following European standards: Class B EN60950, EN55022, EN50082-1, EN61000-3-2

With reference to the following conditions: 73/23/EEC Low Voltage Directive; 89/336/EEC EMC Directive

### ROHS Compliance

This product is ROHS compliant (European Directive 2002/95/EC on the Restriction of Hazardous Substances).

<span id="page-4-0"></span>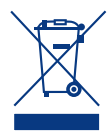

This symbol on the product or on its packaging indicates that this product must not be disposed

of with your other household waste. Instead, it is your responsibility to dispose of your waste equipment by handing it over to a designed collection point for the recycling of waste electrical and electronic equipment. The separate collection and recycling of your waste equipment at the time of disposal will help to conserve natural resources and ensure that it is recycled in a manner that protects human health and the environment. For more

information about where you can drop off your waste equipment for recycling, please contact your local city office, your household waste disposal service, or the shop where you purchased the product.

## Health and Safety Precautions

- Only qualified persons are autho-❖ rized to carry out maintenance on this device.
- Read this User Manual carefully ❖ and follow the correct procedure when setting up the device.
- Do not open your LaCie 2big Net-❖ work or attempt to disassemble or modify it. Never insert any metallic object into the drive to avoid any risk of electrical shock, fire, shortcircuiting or dangerous emissions.

Your LaCie 2big Network contains no user-serviceable parts. If it appears to be malfunctioning, have it inspected by a qualified LaCie Technical Support representative.

Never expose your device to rain, ❖ or use it near water, or in damp or wet conditions. Never place objects containing liquids on the LaCie 2big Network, as they may spill into its openings. Doing so increases the risk of electrical shock, short-circuiting, fire or personal injury.

Make sure that the computer and ❖ LaCie 2big Network are electrically grounded. If the devices are not grounded, there is an increased risk of electrical shock. Power requirements 100-240 V~, X.x A, 60-50 Hz, (Supply voltage fluctuations not exceeding ± 10% of the nominal, transient over-voltages according to over-voltage category II).

### General Use Precautions

Do not expose the LaCie 2big ❖ dow). Inversely, placing your LaCie Network to temperatures outside the range of 5° C to 35° C (41° F to 95° F); or to operational humidity beyond 5-80%, non-condensing, or non-operating humidity beyond 10-90%, non-condensing. Doing so may damage the LaCie 2big Network or disfigure its casing. Avoid placing your LaCie 2big Network near a source of heat or exposing it to sunlight (even through a win-

2big Network in an environment that is too cold or humid may damage the unit.

- Always unplug the LaCie 2big ❖ Network from the electrical outlet if there is a risk of lightning or if it will be unused for an extended period of time. Otherwise, there is an increased risk of electrical shock, short-circuiting or fire.
- Use only the power supply shipped ❖ with the device.
- Do not use the LaCie 2big Network ❖ near other electrical appliances such as televisions or radios. Doing so may cause interference which will adversely affect the operation of the other products.
- Do not place the LaCie 2big ❖ Network near sources of magnetic interference, such as com-

puter displays, televisions or speakers. Magnetic interference can affect the operation and stability of your LaCie 2big Network. Do not place heavy objects on top of the LaCie 2big Network or use excessive force on it.

- Never use excessive force on your LaCie 2big Network. If you detect a problem, see the Troubleshooting section in this manual.
- **CAUTION:** A shielded-type power cord is required in order to meet FCC emission limits and also to prevent interference to the nearby radio and television reception. It is essential that only the supplied power cord be used.

**IMPORTANT INFO:** 1GB = 1,000,000,000 bytes. 1TB = 1,000,000,000,000 bytes. Once formatted, the actual available storage capacity varies depending on operating environment (typically 10-15% less). 1GB = 1,000,000,000 bytes. 1TB = 1,000,000,000,000 bytes.

**IMPORTANT INFO:** Any loss, corruption or destruction of data while using a LaCie drive is the sole responsibility of the user, and under no circumstances will LaCie be held liable for the recovery or restoration of this data. To help prevent the loss of your data, LaCie highly recommends that you keep TWO copies of your data; one copy on your external hard drive, for instance, and a second copy either on your internal hard drive, another external hard drive or some other form of removable storage media. LaCie offers a complete line of CD and DVD drives. If you would like more information on backup, please refer to our website.

## <span id="page-6-0"></span>1. Introduction to the LaCie 2big Network

Congratulations on your purchase of a LaCie 2big Network. Designed to satisfy the data sharing and backup needs of small offices, the LaCie 2big Network represents the new generation of shared storage with security.

#### RAID Flexibility

Get maximum storage capacity or extra data security in one affordable RAID solution. Easily and quickly select your RAID mode with the manual switch on the back of the drive. For maximum capacity, choose BIG with concatenation of the two hard drives. For security, choose SAFE 100 (RAID 1) with automatic mirroring, which ensures maximum protection against data loss by splitting the whole capacity into two identical volumes.

#### Superior Design

The advanced heat-dissipating metal casing and thermoregulated fan ensure long-lasting reliability and quiet operation. The 2big Network can be stacked or rackmounted to conform to every work environment. The large glowing blue button adds more than character – it functions as a 1-click data-sharing button for automatic file transfers from a USB key. Just push the button; your data is immediately sharable with your colleagues.

#### Easy Setup & Access

The new user-friendly LaCie Ethernet Agent makes setup simple and enables accessing, mapping and configuring the drives on your office's network. The 2big Network's compatibility with Mac®, Windows® and Linux machines without having to install drivers make it the ideal file-sharing solution for small businesses.

### I want to:

- Install [my LaCie 2big Network](#page-14-1) ❖
- Create [a new share](#page-33-1) ❖
- Add [a new user](#page-26-1) ❖
- Access [my shares directly](#page-45-1) ❖
- Change [the RAID mode of my 2big](#page-53-1) ❖

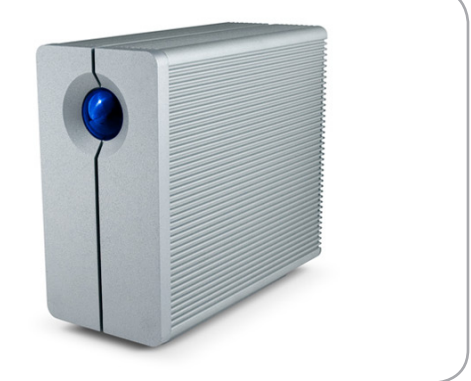

### <span id="page-7-0"></span>1.1. Box Content

Your LaCie 2big package contains the system tower with attached drive stand and an accessories box containing items 2-5, listed below.

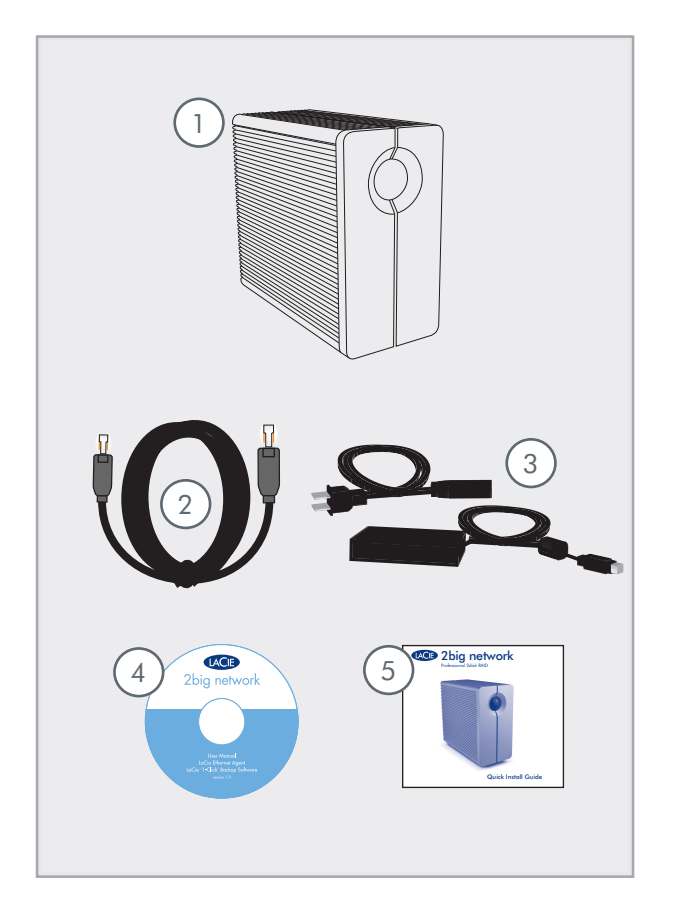

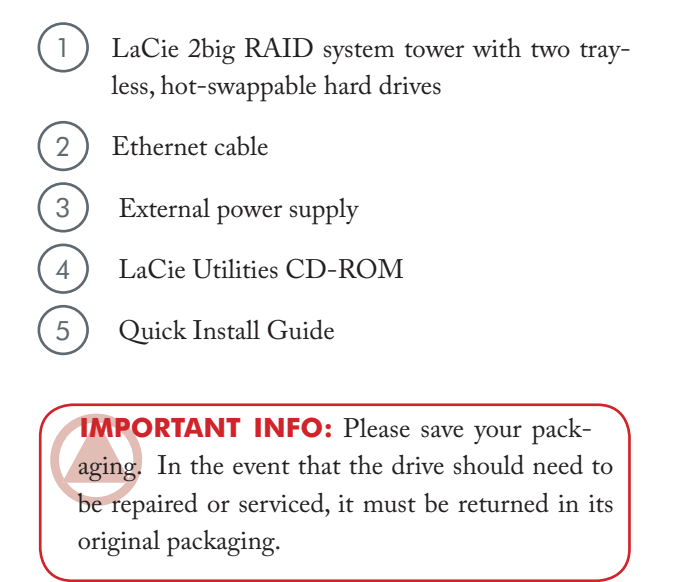

### <span id="page-8-0"></span>1.2. Minimum System Requirements

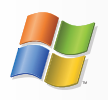

### Windows Users

- Windows 98SE, Windows Me, Windows 2000, ❖ Windows XP (SP1 & SP2) or Windows Vista
- 500MHz Pentium III or higher (or equivalent ❖ processor)
- 512MB RAM or greater ❖
- Ethernet router (10/100) ❖
- Web browser (Internet Explorer®, Firefox™) ❖

**Important Info:** The 2big Network's performance can be affected by such external forces as network activity, hardware, distance and setup.

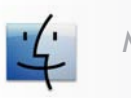

### Mac Users

- Mac OS 9 or Mac OS X ❖
- G4, G5, Intel Core Duo or Intel Core 2 Duo ❖
- 512MB RAM or greater ❖
- Ethernet router (10/100) ❖
- Web browser (Internet Explorer®, Safari™, ❖ Firefox™)

**IMPORTANT INFO:** For optimal performance, use a Gigabit Ethernet router and a Gigabit Ethernet board in your host PC or MAC.

### <span id="page-9-0"></span>1.3. Hard Drive Heat Management

### ■ Heat Dissipation Design

The LaCie 2big Network's metal body is ideal for naturally dissipating internal drive heat. Its unique design actually draws heat away from the internal drives toward the external casing. This feature takes heat away from the internal drive, keeping it safe and prolonging its life and reliability. As a consequence, it is normal for the external casing to be hot to the touch. Please make sure that the vents on the back bezel are not obstructed so that there is a natural airflow across the casing.

#### ■ Vertical, Horizontal & Rackmount

Heat dissipation is maximized when the drive is in the vertical position. If you have several LaCie drives stacked on each other, please remember to attach the included rubber feet on the under side of your drives. This will allow for some airflow between your drives so that the heat dissipation can work effectively - especially if your LaCie drive does not include a fan. LaCie does not recommend stacking or racking more than 3 drives on top of each other, especially if these drives are turned ON simultaneously.

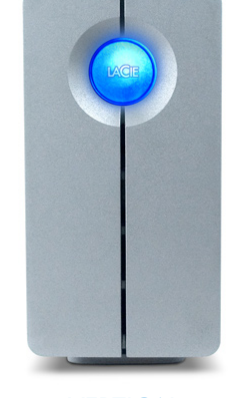

**VERTICAL** 

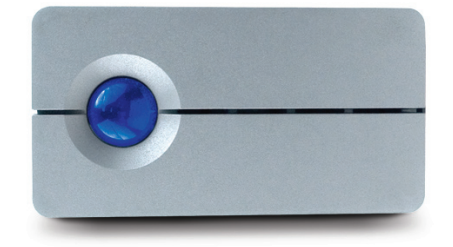

**HORIZONTAL** 

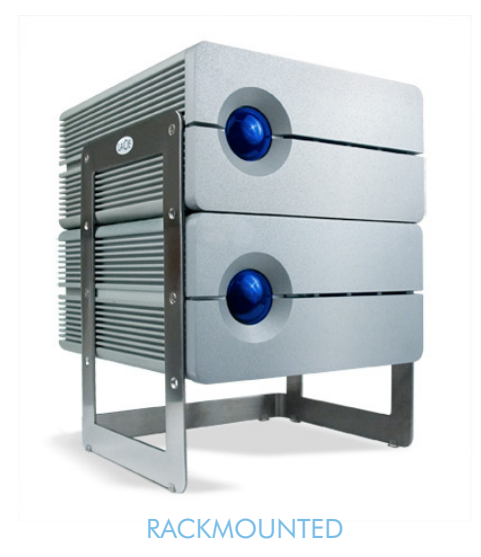

#### ■ Smart Fan Technology

The casing alone is a great way to dissipate heat without the need of a fan, but the 2big Network comes with a thermo-regulated "smart fan", which activates when the heat inside the casing reaches a certain temperature. The smart fan operates at two different speeds, and adjusts automatically to changes in temperature.

### <span id="page-10-0"></span>1.4. Racking Options

■ Standalone Installation ■ Rackmount Installation

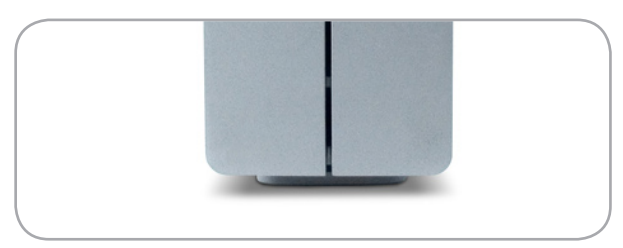

The LaCie 2big Network includes a convenient drive stand, which allows the drive to be placed in an upright position. Please refer to the instruction sheet included with the drive stand for specific instructions.

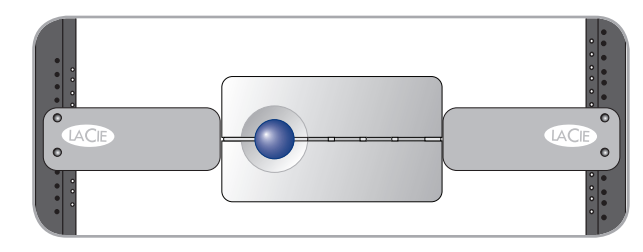

The LaCie 2big Network can be incorporated into standard 19" computer equipment racks, using the La-Cie Rackmount Kit or used with the LaCie d2 Desk Rack (sold separately). Please refer to the instructions included with the LaCie Rackmount Kit or LaCie d2 Desk Rack for specific instructions.

### <span id="page-11-0"></span>1.5. Views Of The Drive

### ■ Front View/1-click Data Sharing

The blue button (A) on the front of the LaCie 2big is allows you automatically copy data to the 2big from a USB key. Just plug the USB key into a USB port on the back of the 2big and push the button. All data on the USB key will be automatically copied to a new share on the 2big, making the data available on the network at all times.

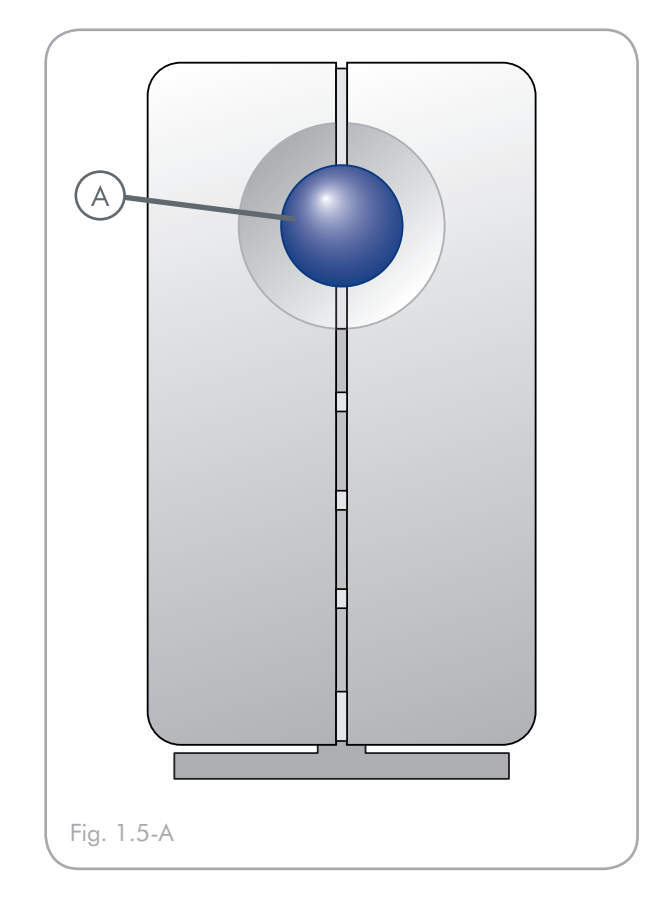

<span id="page-12-0"></span>■ Rear View

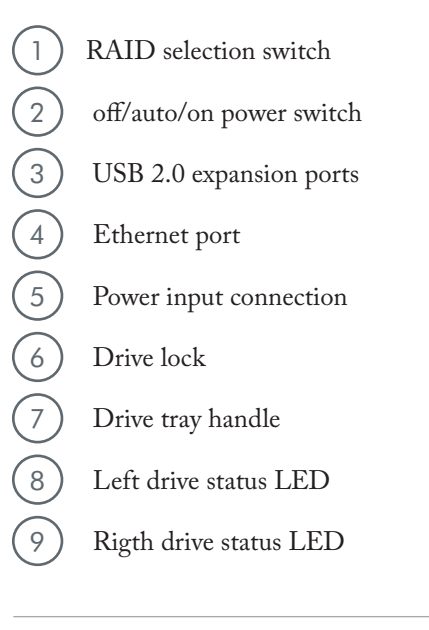

**Important Info:** The 2big Network will restart automatically after a power failure.

**CAUTION:** To avoid overheating, the LaCie 2big should be installed in a well-ventilated area and in such a way as to maintain sufficient airflow across the controller chips. Also ensure that the Ventilation Fan is not obstructed.

Please use the included plastic stands and rubber feet which elevate the Two Big and allow for better heat dissipation.

Environmental Requirements:

Temperature:  $0 - 35^{\circ}$  C  $(32 - 95^{\circ}$  F)

Operation Humidity: 20 – 80%, non-condensing

Storage Humidity: 10 – 90%, non-condensing

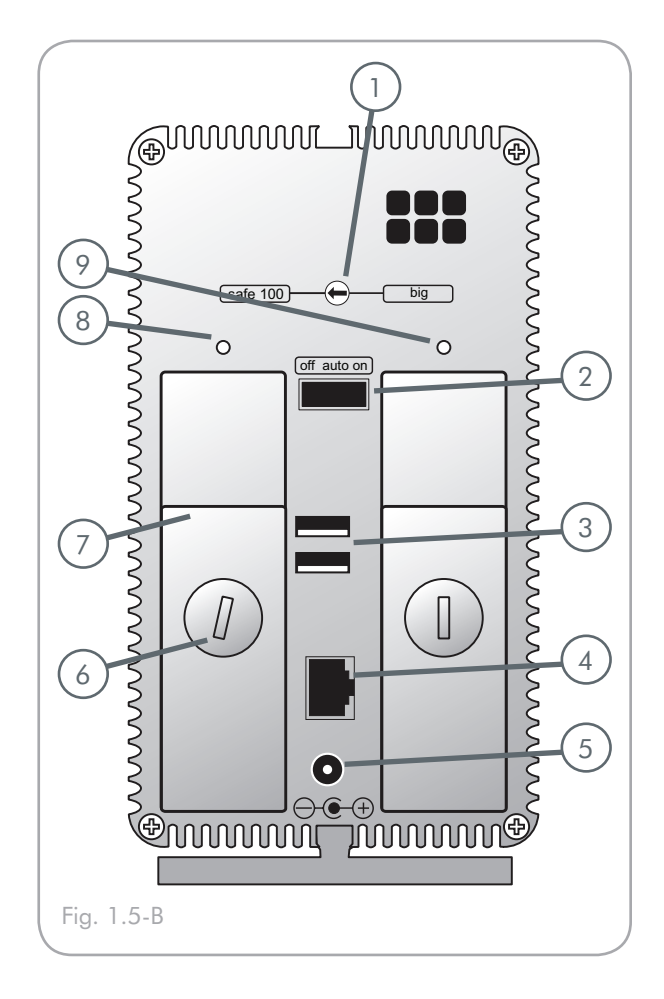

### <span id="page-13-0"></span>1.6. Cables and Connectors

### ■ Gigabit Ethernet

### Ethernet Symbol

This icon will help you easily identify the ethernet interface. It appears on the back of the 2big Network and next to the Ethernet port connectors on certain computers.

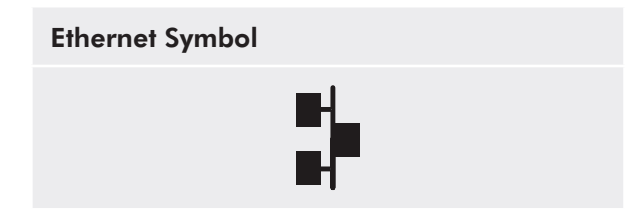

### Gigabit Ethernet Cables And Connectors

The cables and connectors used to attach Gigabit Ethernet devices are as follows:

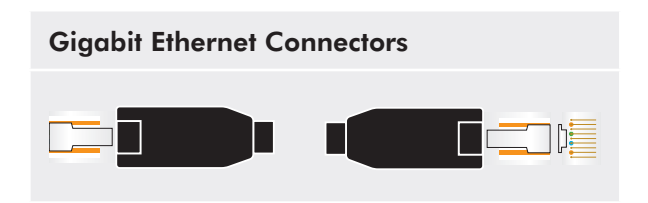

## <span id="page-14-1"></span><span id="page-14-0"></span>2. Setting Up Your LaCie 2big Network

Follow these steps to getting your 2big Network up and running:

### Setup Steps

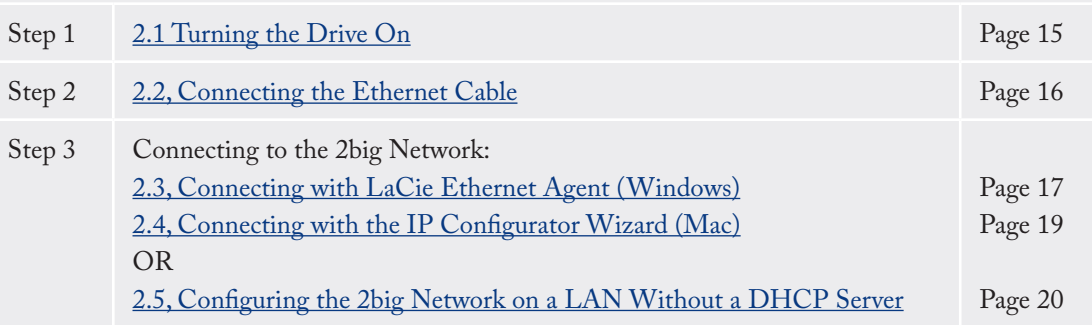

### <span id="page-15-0"></span>2.1. Turning the Drive On

The power supply kit is composed of two cables: one cable (A) connects to the LaCie drive; and the other cable (B) connects to a power outlet, such as a wall outlet or a surge protector.

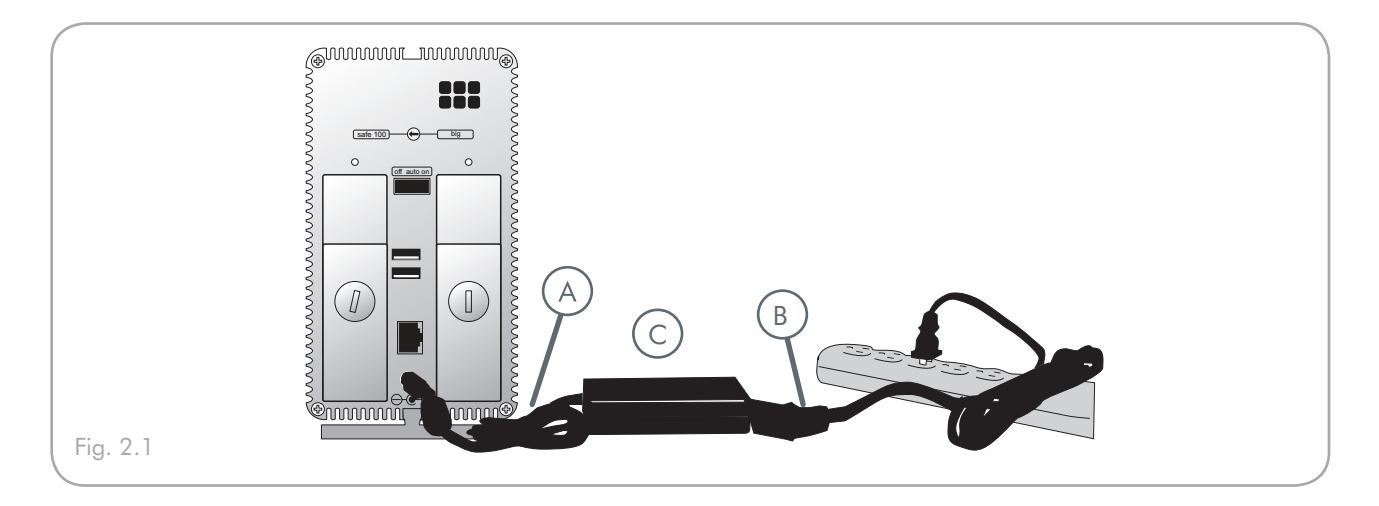

- 1. Connect Cable A to your LaCie Drive.
- 2. Connect Cable  $\mathbb B$  to the power supply brick (C).
- 3. Connect Cable B to a surge protector or wall outlet.
- 4. Turn on the drive by moving the power switch on the back of the drive to the "On" position (D).

**CAUTION:** Only use the AC adapter supplied with your specific LaCie drive. Do not use a power supply from another LaCie drive or another manufacturer. Using any other power cable or power supply may cause damage to the device and void your warranty.

Always remove the AC adapter before transporting your LaCie drive. Failure to remove the adapter may result in damage to your drive and will void your warranty.

**Technical note:** You may use your LaCie drive when in a foreign country thanks to its 100-240 Volt power supply. To be able to use this feature, you may need to purchase an appropriate adapter or cord. LaCie accepts no responsibility for any damage to the drive resulting from the use of an inappropriate adapter. Using an adapter other than one authorized by LaCie will void your warranty.

### <span id="page-16-0"></span>2.2. Connecting the Ethernet Cable

Unlike regular desktop hard drives, the 2big Network is only accessible when attached to your network and does not connect directly to your computer.

### To connect the Ethernet cable:

- 1. Turn the drive on. See  $2.1$ , Turning the Drive On.
- 2. Connect the Ethernet cable to the Ethernet port on the back of the LaCie 2big Network (Fig. 2.2-A).
- 3. Connect the other end of the Ethernet cable into an available Ethernet port on your router (Fig. 2.2-B). Allow a few moments for your network to recognize the drive.

Now move on to step 3, Connecting with LaCie Ethernet Agent (Windows) or Connecting with the IP Configurator Wizard (Mac).

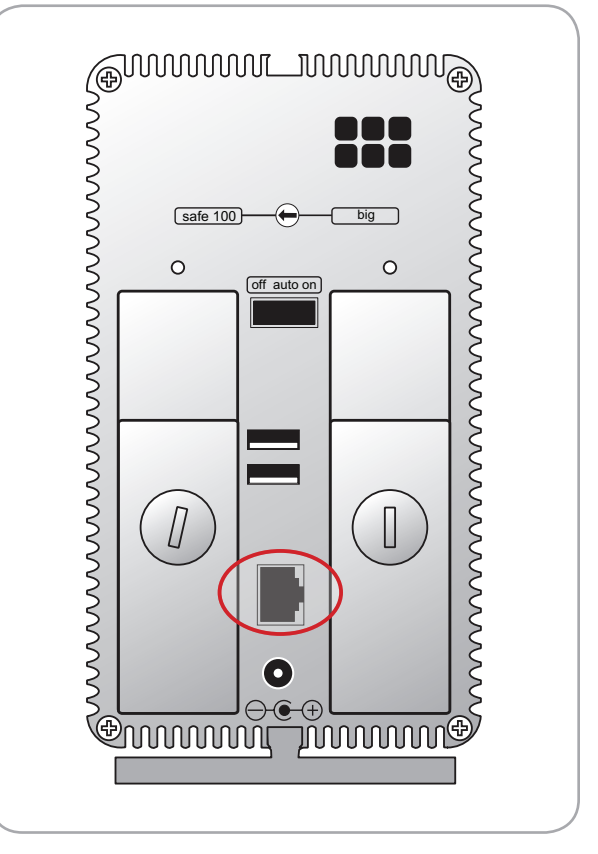

Fig. 2.2-A

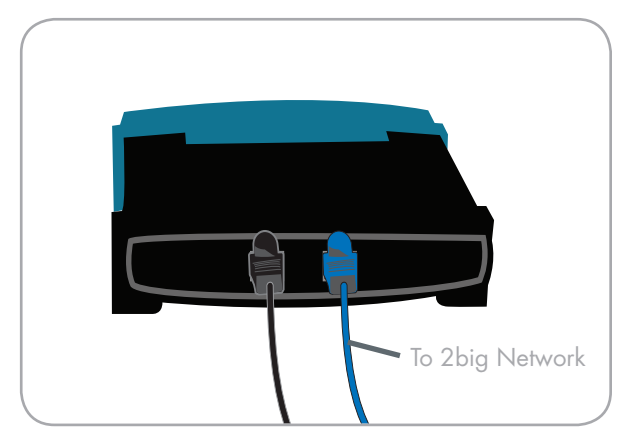

Fig. 2.2-B

### <span id="page-17-0"></span>2.3. Connecting with LaCie Ethernet Agent (Windows)

LaCie Ethernet Agent detects all network attached storage devices on your network and gives you easy ways to connect to or configure them.

Once installed and running, Ethernet agent will appear in your task bar (Fig. 2.3-A) and automatically search for storage devices on your network. When a new device is found, an info bubble containing the name of the device will appear (Fig. 2.3-B).

When Ethernet Agent finds your LaCie 2big Network, you can connect to any of the shares on the 2big Network, log in to the NAS administration page, configure the 2big Network's network settings or map it as a drive on your computer, all from the Ethernet Agent menu.

### To install LaCie Ethernet Agent:

- 1. Insert the LaCie 2big Network CD-ROM into your computer's CD-ROM drive.
- 2. The CD should appear in My Computer. Doubleclick the CD icon, then double-click "LaCie Ethernet Agent Setup".
- 3. Follow the Wizard to complete installation.

■ (continued on next page)

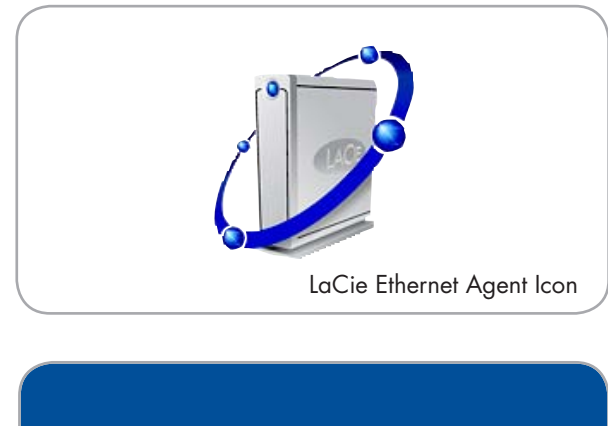

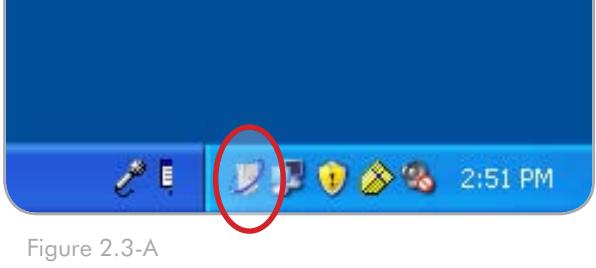

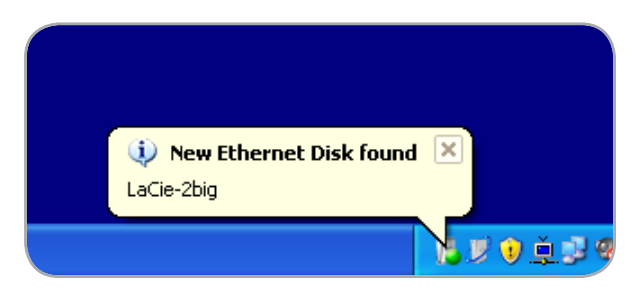

Figure 2.3-B

### To connect to the 2big Network:

- 1. Select LaCie Ethernet Agent in Start/Programs. An Ethernet Agent icon will appear in the system tray (Fig. 2.3-C) and the Agent will automatically detect your 2big Network and any other storage devices on your network (Fig. 2.3-D).
- 2. Click on the icon in the system tray and select Navigate to www from the 2big Network sub-menu (Fig. 2.3-E). The 2big Network administration page will open in your default browser.
- 3. To log in to 2big Network administration (Fig. 2.3-E), enter:

Login: admin

Password: admin

4. Click Log on.

Continue to section 3, Administering Your 2big Network.

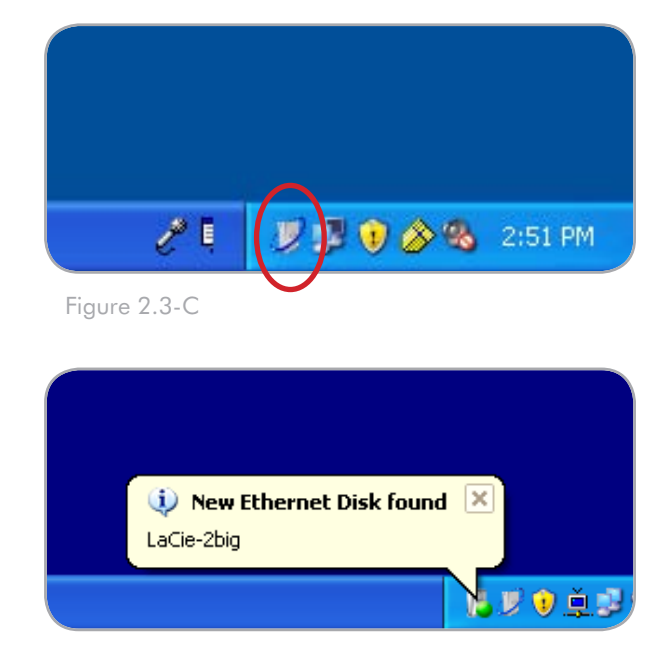

Figure 2.3-D

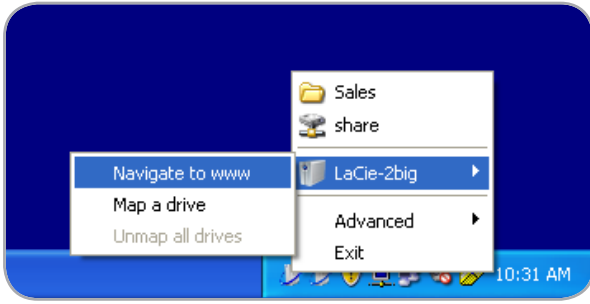

Figure 2.3-E

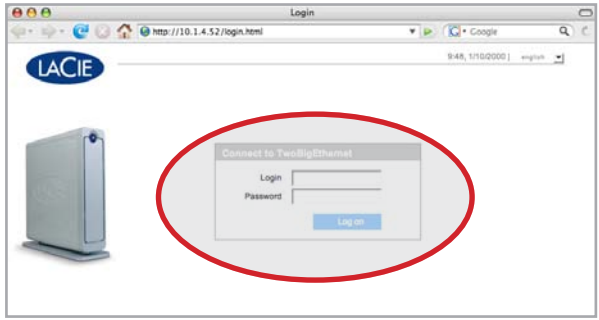

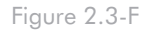

### <span id="page-19-0"></span>2.4. Connecting with the IP Configurator Wizard (Mac)

**NOTE:** Windows users, see section 2.3, Connecting with LaCie Ethernet Agent.

The IP Configurator Wizard will help you get connected to your 2big Network and make initial settings.

- 1. Insert the LaCie 2big Network CD-ROM into your computer's CD-ROM drive.
- 2. The CD should appear on the desktop. Doubleclick the CD icon, then double-click "Install the IP configurator".
- 3. Follow the Wizard to complete installation.
- **IMPORTANT INFO:** The Wizard installer will request Administrator rights to complete installation.
	- 4. From the application folder, open Utilities / LaCie IP Configurator.
	- 5. Follow the steps indicated in the Wizard. Once the Wizard locates your 2big Network (represented by its IP address), select it and click Connect (Figs.  $2.4 - A - 2.4 - C$ .

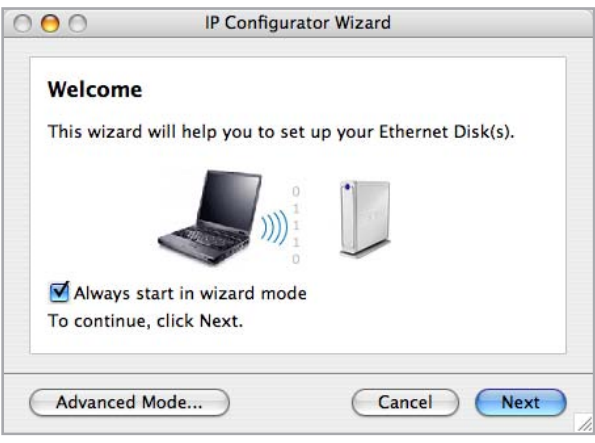

Fig. 2.4-A

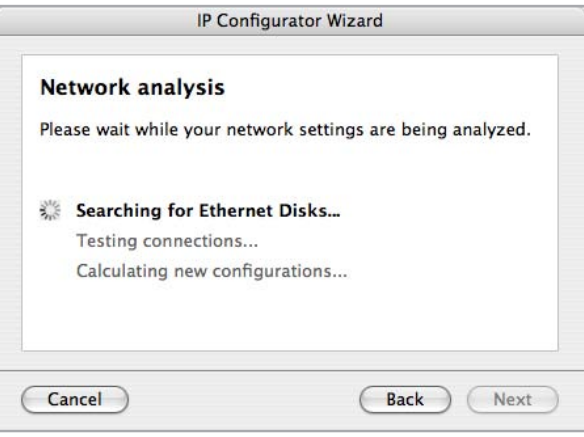

Fig. 2.4-B

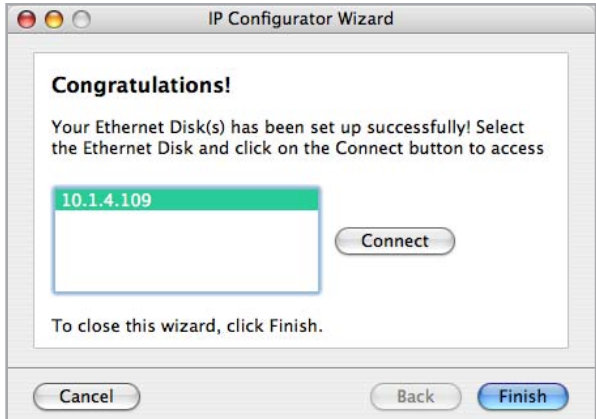

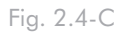

<span id="page-20-0"></span>In the case that your server is not DHCP-enabled, you will need to manually assign the correct network settings for your LaCie 2big Network.

■ 2.5.1. Configure with LaCie Ethernet Agent (Windows)

The easiest way to modify your LaCie 2big Network's network configuration on a PC is to use the LaCie Ethernet Agent. See section 2.3, Connecting with LaCie Ethernet Agent for information on installing the network configuration software.

- 1. Start LaCie Ethernet Agent (see section 2.3, Connecting with LaCie Ethernet Agent).
- 2. Click on the Ethernet Agent icon in the system tray and select Advanced > Configuration (Fig. 2.5.1-A). The Ethernet Agent Configuration window (Fig. 2.5.1-B) opens.
- Uncheck the "DHCP" box. 3.
- Modify the network settings to work with your net-4. work.
- 5. Click Apply.

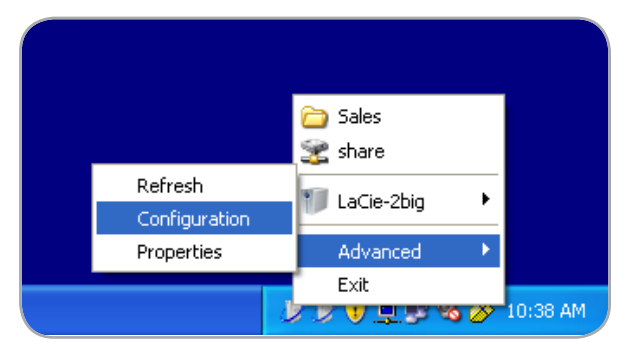

Fig. 2.5.1-A

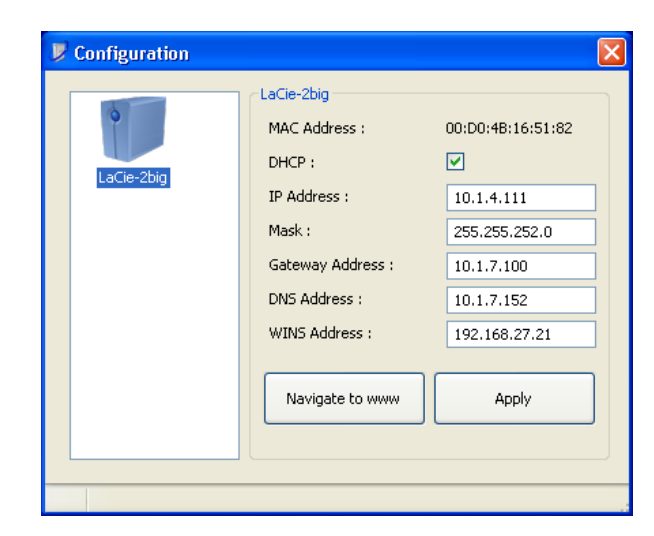

Fig. 2.5.1-B

### <span id="page-21-0"></span>■ 2.5.2. Configure with LaCie IP Configurator (Mac)

The easiest way to modify your LaCie 2big Network's network configuration on a Mac is to use the LaCie IP Configurator. See section 2.4. Connecting with the IP Configurator Wizard for information on installing the network configuration software.

- 1. From the application folder, open Utilities > LaCie IP Configurator.
- When the Wizard opens, select Advanced 2. Mode…
- 3. Uncheck the "DHCP" box (Fig. 2.5.2).
- Modify the network settings to work with your net-4. work.
- 5. Click Apply.

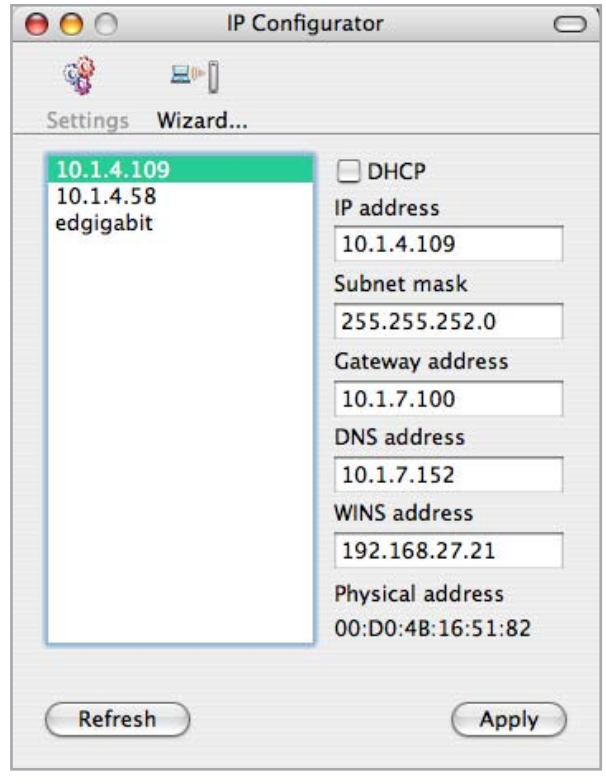

Fig. 2.5.2

### <span id="page-22-0"></span>2.6. Disconnecting the 2big Network (Ethernet Connection)

There are two ways to disconnect the Ethernet connection:

- Move the power switch to the off position. The ❖ system will shut down and power off. When the shutdown process is complete, you can safely remove the Ethernet cable.
- From the NAS administration page, click System ❖ > Maintenance > Shut down (Fig. 2.6). When the shutdown process is complete, you can safely remove the Ethernet cable. See section 3.7.5.4, Shut Down for more information.

**IMPORTANT INFO:** Any data transfers underway during a shut down will be interrupted and data may be lost. Make sure no users are connected or transferring data to or from the 2big before shutting down.

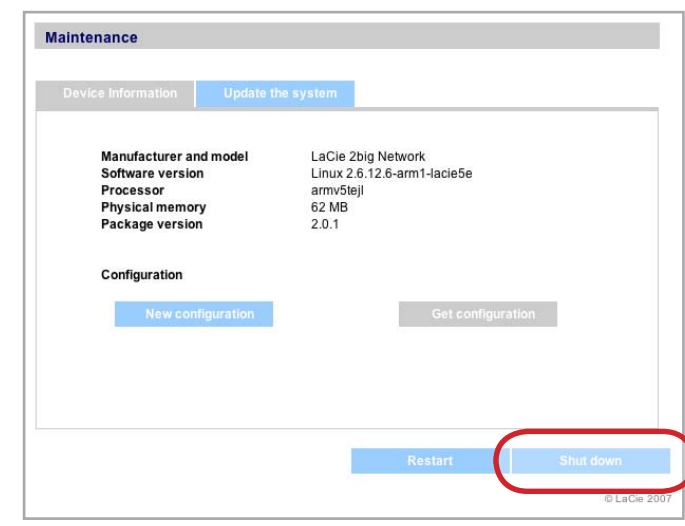

Fig. 2.6

## <span id="page-23-0"></span>3. Administering Your LaCie 2big Network

The LaCie 2big Network features an easy-to-use Web-based tool for configuring the drive and administering users, referred to here as the NAS (Network Attached Storage) Administration Page.

Accessing the NAS Administration Page is easy, whether you're using a browser (all users), the IP Configurator (Mac users) or the Ethernet Agent (Windows users).

When you log in as "admin", you will see a series of blue navigation links on the left side of the page (Fig. 3) to help you navigate and configure the LaCie 2big Network:

- Section 3.4, Users: Add, delete or edit users, includ-❖ ing assignment of folder access privileges.
- Section 3.5, Groups: Add, delete or edit groups, add ❖ users to groups, assign group access privileges
- Section 3.6, Shares: Create, delete or edit shares, ❖ change access restrictions
- ◆ Section 3.7, System: Change system settings, manage disks and RAID settings, manage system updates
- ◆ Section <u>3.8, Browse</u>: access files and folders, upload Figure 3 and download files, delete files

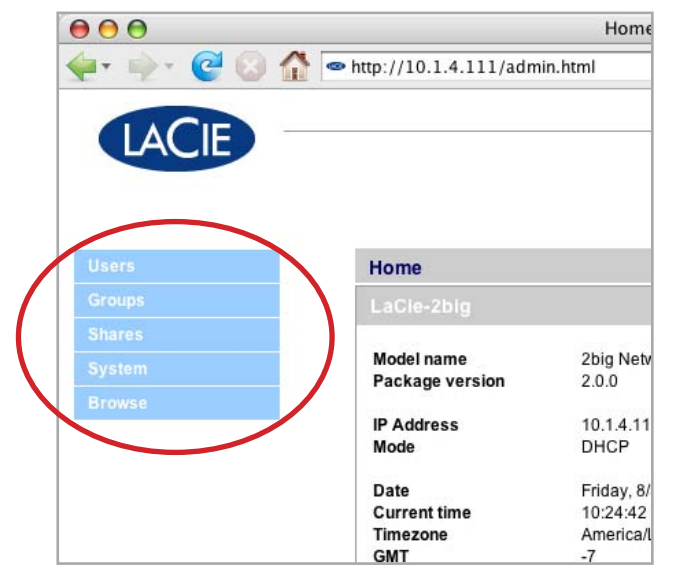

### <span id="page-24-0"></span>3.1. Accessing the NAS Administration Page

**NOTE:** The easiest way to access the NAS Administration Page is to use LaCie Ethernet Agent (Windows, see section 2.3) or LaCie IP Configurator (Mac, see section 2.4).

### To access the NAS Administration page with a browser:

1. In your browser's URL (web address) field, type one of the following:

http://lacie-2big (Fig. 3.1-A)

#### or

http://IP address (Fig. 3.1-B) Find the IP address by running the LaCie IP Configurator Wizard on a Mac (section 2.4) or the LaCie Ethernet Agent on a PC (section 2.3).

**Technical note:** The IP addess of your LaCie 2big may be different than the IP address shown in Fig. 3.1-B.

2. On the login page (Fig. 3.1-C), type: Figure 3.1-C Login: admin Password: admin

**IMPORTANT INFO:** The login name and password are both set to "admin" by default. The admin password can be changed, but not the login name. See section 3.4.1, Administrator Account for more information.

If you logged in as "admin", the NAS Administration page will open. For non-admin users the file browsing page will open.

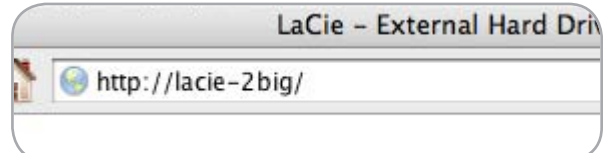

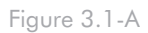

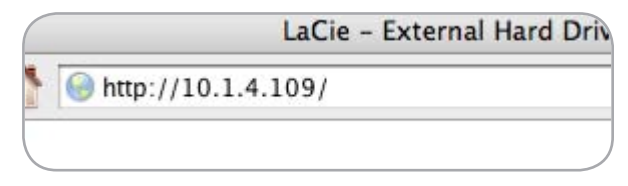

Figure 3.1-B

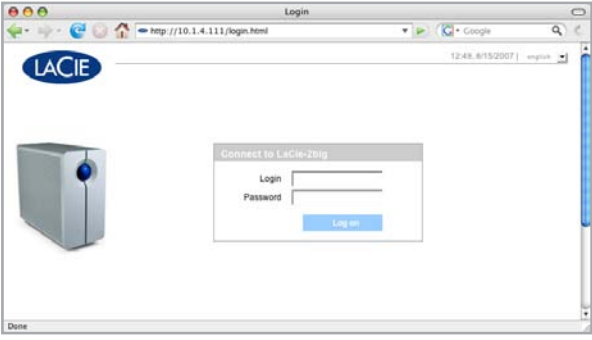

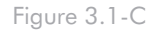

### <span id="page-25-0"></span>3.2. Setting the Display Language

The default display language is set to your browser's language. If your browser's display language is not supported, 2big administration will default to English. You can change the display language at any time by selecting a language from the menu in the upper right corner of the administration page (Fig. 3.2). This can be done from the Log On page, as shown, so you can proceed from the beginning in your own language.

### 3.3. Administration Home Page

When you log into LaCie 2big Network administration, the Home page opens. This page contains information about the status of the 2big. Most of the information here is also located under System (see section 3.7, System).

The Fan Status indicator will be in one of three states:

- Blue the fan is on and working. ❖
- Gray the fan is off. ❖
- Red the fan has failed. The 2big Network will con-❖ tinue to function with a failed fan, but overall system reliability is impacted. Contact your LaCie reseller or LaCie customer support in the even of a fan failure. See section 8.1, LaCie Customer Support Contacts.

The RAID Status indicator will be in one of three states:

- Blue the disks are on and working. ❖
- Gray disks are functional, but not accessible (ex, ❖ data rebuild in SAFE mode or formatting in BIG mode.
- Red RAID not functional. Check the Disk page ❖ (System > Disk) for error messages.

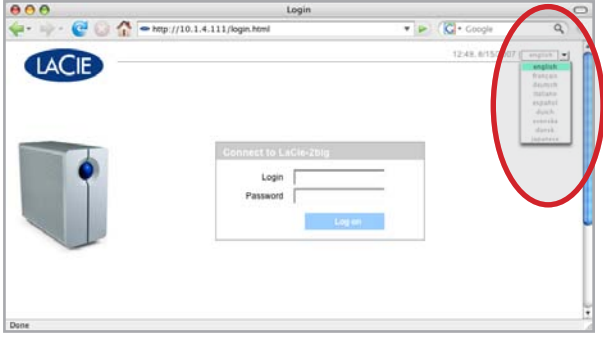

Figure 3.2

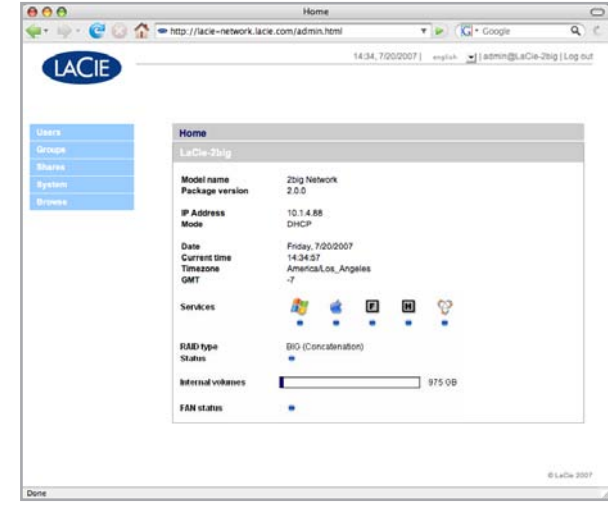

Figure 3.3

### <span id="page-26-1"></span><span id="page-26-0"></span>3.4. Users

Click on the Users link in the navigation bar to open the User Accounts page. Use this page to create, edit and delete user accounts.

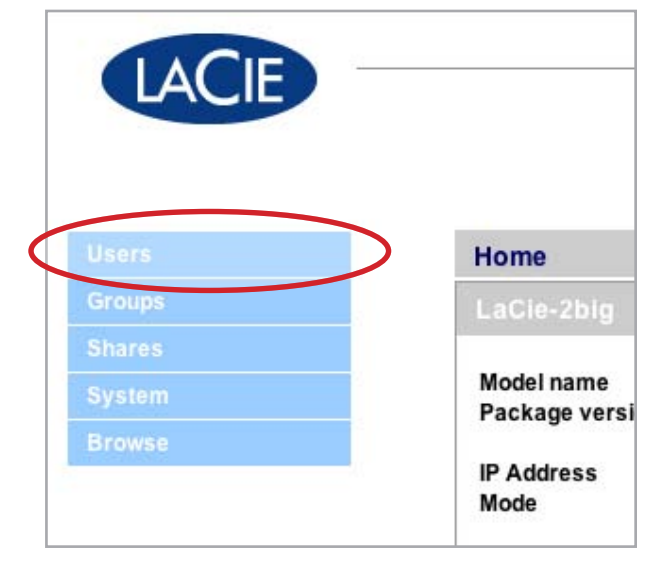

Figure 3.4

### ■ 3.4.1. Administrator Account

Only one user can have administrative privileges for the 2big Network. This user's login name cannot be chaged from "admin", but the user's password can be changed.

#### To change the administrator's password:

- Click on the "admin" user in the user list on the Users 1. page. The "User profile Admin" page opens.
- 2. Enter a new password in the "Password" field. Enter the password again in the "Confirm password" field.
- 3. Click Apply.

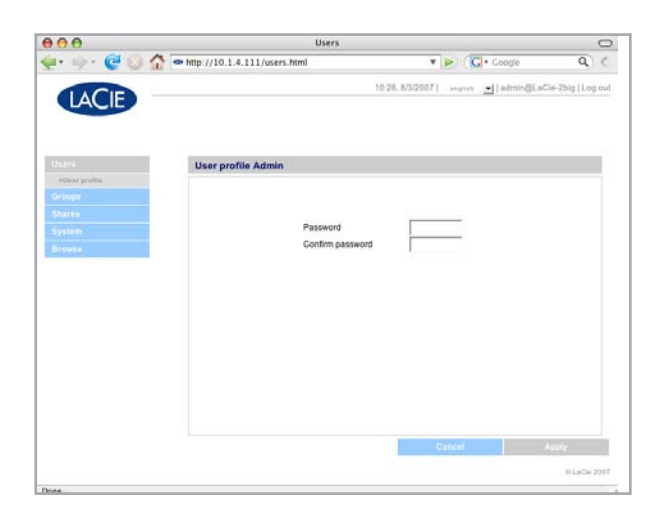

Figure 3.4.1

<span id="page-27-0"></span>■ 3.4.2. Adding Users

#### To add a user account:

- Click Add on the User Accounts page (Fig. 3.4.2- 1. A). The User Profile page opens (Fig. 3.4.2-B).
- 2. Enter a login name in the "Login" field.
- **important INFO:** Login names are case-sensitive. (Ex. "User" is not the same as "user".)
	- 3. Enter the user's fist and last name in the First name and Last name fields. This information only appears to the administrator as part of the User Profile on this page.
	- Check Password to require the user to log in with a 4. password. If the Password box is unchecked, the user can log in with a Login name only.
	- 5. Enter a password in the "Password" and "Confirm password" fields, if applicable.

**TECHNICAL NOTE:** Passwords cannot exceed 8 characters.

6. To enable the user account (allow the user to  $log in$ ), select Enable from the Status menu.

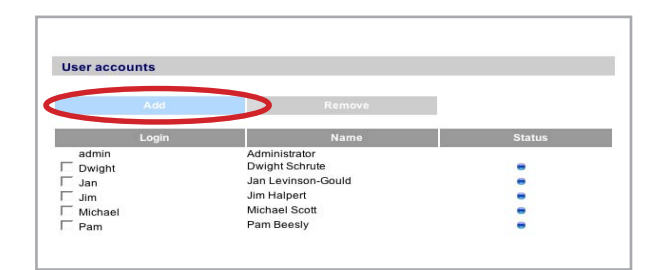

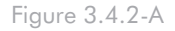

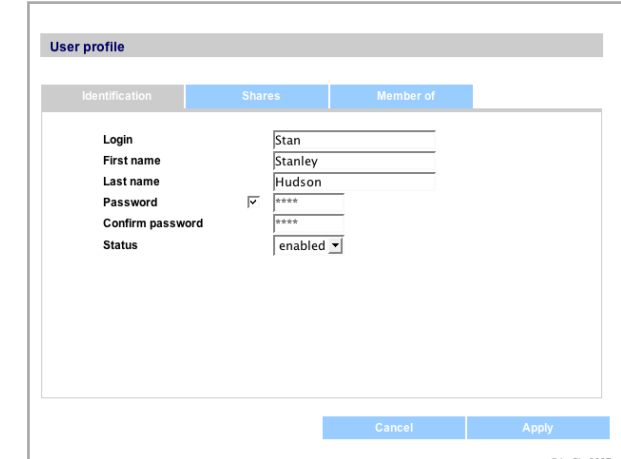

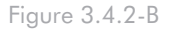

### <span id="page-28-0"></span>■ 3.4.3. Setting User Access to Shares

All of the shares on your 2big Network are listed on the Shares tab of each user's profile page. Shares have three access levels:

- Read & Write users with Read & Write access ❖ can upload, download and save files
- Read Only users with Read only access can down-❖ load and open files but cannot save files
- No Access ❖

See section 3.4.5, About Access Privileges for more information.

### To set user access to shares:

- 1. Click the Shares tab on the user's User Profile page.
- 2. Select Read & Write, Read Only or No Access for each share. No Access is selected by default.

### ■ 3.4.4. Setting Group Membership

All of the groups on your 2big Network are listed on the Member of tab of each user's profile page. Users can belong to an unlimited number of groups.

See section 3.4.5, About Access Privileges for more information.

#### To set user group membership:

- 1. Click the Member of tab on the user's User Profile page.
- 2. Check the box for each group to which you want to assign the user.

**IMPORTANT INFO:** When you are done configuring the new user click Apply to save your settings for the new user and to add the user to the users list.

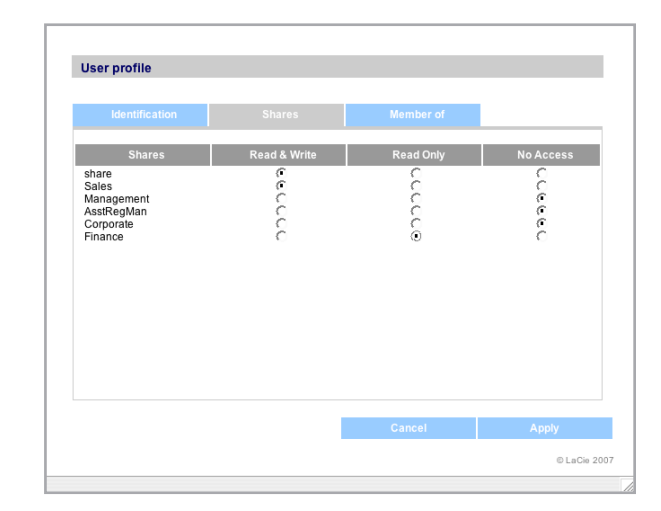

Figure 3.4.3

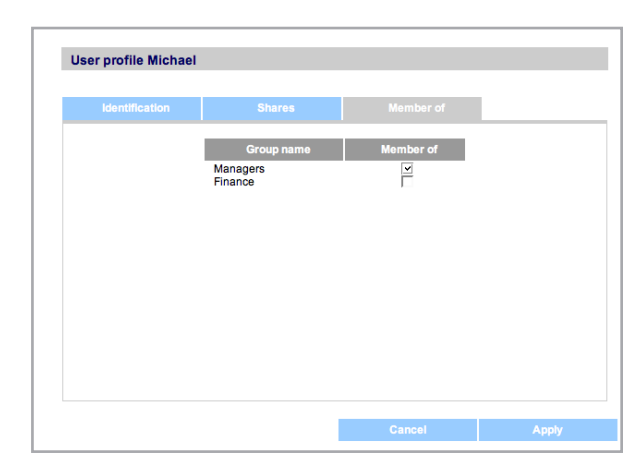

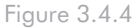

### <span id="page-29-0"></span>■ 3.4.5. About Access Privileges

Access privileges can be assigned to users on an individual user basis or on a group basis. User-level access is more restrictive.

Here is an example of the way access privileges work when a user has different kinds of access to the same share as member of a group and as an individual:

User U belongs to groups G1 and G2, and has access to share S.

- If G1 has read-only access to S and G2 has read-❖ write access to S, then U will have read-write access to S.
- If U has read-only access to S and G2 has read-write ❖ access to S, then U will have read-only access.

#### ■ 3.4.6. Deleting User Accounts

On the User Accounts page, check the box beside each user you want to delete and click Remove.

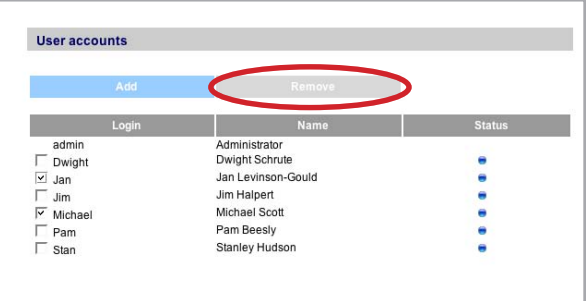

Figure 3.4.6

#### ■ 3.4.7. Editing User Accounts

The administrator can edit the details of a user account at any time by clicking on a user on the User Accounts page to view the user's profile.

### <span id="page-30-0"></span>3.5. Groups

Click on the Groups link in the navigation bar to open the Groups page. Use this page to create, edit and delete groups.

If you use your 2big Network in an office setting where many different people from different departments need to have access to the 2big Network, setting up groups is a good way to organize users and to give the most appropriate access to shares. You can specify which shares groups can access, which users belong to which groups and enable or disable entire groups.

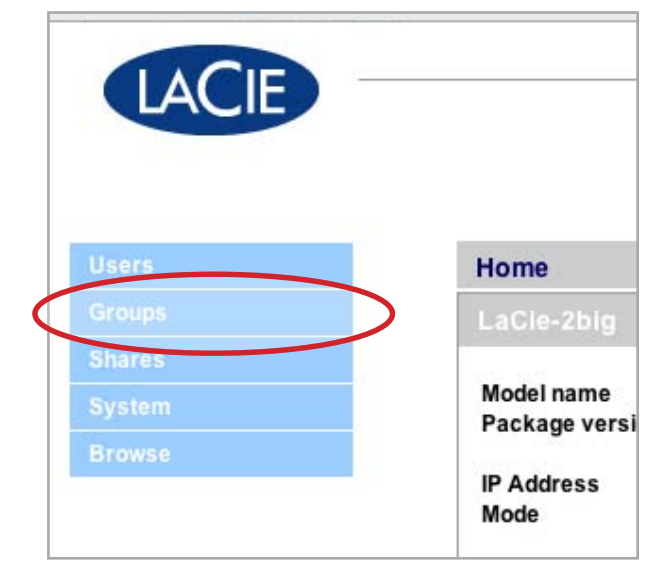

Figure 3.5

### ■ 3.5.1. Adding Groups

### To add a group:

1. Click Add on the Groups page (Fig. 3.5.1-A). The Group Profile page opens (Fig. 3.5.1-B).

■ (continued on next page)

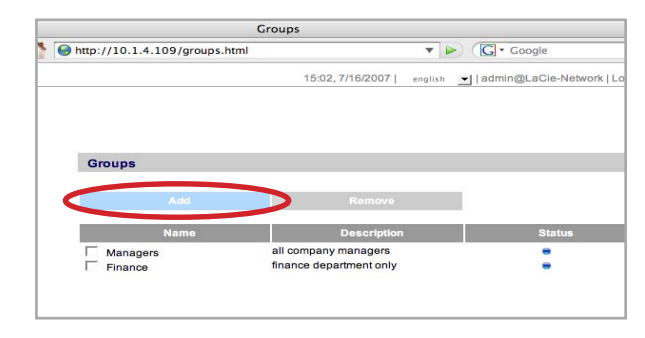

Figure 3.5.1-A

- <span id="page-31-0"></span>2. Enter a name and description for the group. The description only appears to the administrator as part of the Group Profile on this page.
- Select "enabled" to activate the group as soon as your 3. changes are applied.
- All user accounts on the 2big Network are listed in 4. the User column. Select the users you want to be in the group.
- 5. Click Apply.

Group profil Name **Descripti**  $enabled$   $\blacktriangledown$ Batman<br>Manage<br>Michael

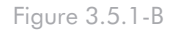

### ■ 3.5.2. Setting Group Access to Shares

All of the shares on your 2big Network are listed on the Shares tab of each group's profile page. Shares have three access levels:

- Read & Write groups with Read & Write access ❖ can upload, download and save files
- Read Only groups with Read only access can ❖ download and open files but cannot save files
- No Access ❖

See section 3.4.5, About Access Privileges for more information.

#### To set group access to shares:

- 1. Click the Shares tab on the group's Group Profile page.
- 2. Select Read & Write, Read Only or No Access for each share. No Access is selected by default.
- 3. Click Apply.

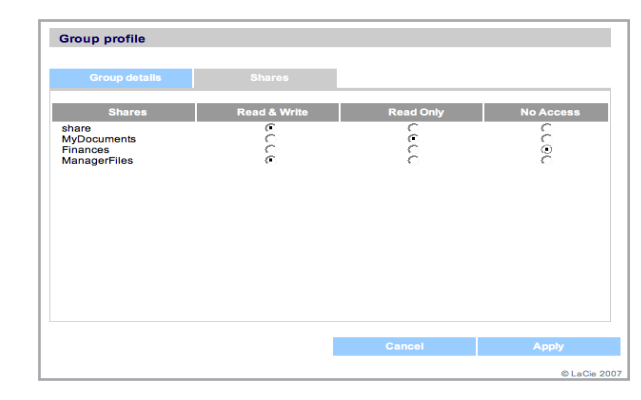

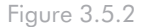

### <span id="page-32-0"></span>■ 3.5.3. Deleting Groups

On the Groups page, check the box beside each group you want to delete and click Remove.

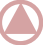

**IMPORTANT INFO:** Deleting a group does not delete the users within the group. Go to the Users page to delete user accounts.

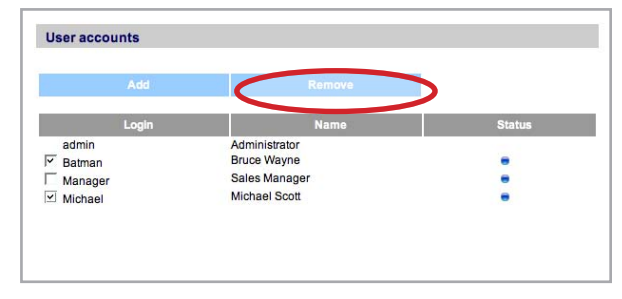

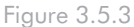

### ■ 3.5.4. Editing Groups

The administrator can edit the details of a group's profile at any time by clicking on a group on the Groups page to view the group's profile.

### <span id="page-33-1"></span><span id="page-33-0"></span>3.6. Shares

Click on the Shares link in the navigation bar to open the Shares page. Use this page to create, edit and delete shares.

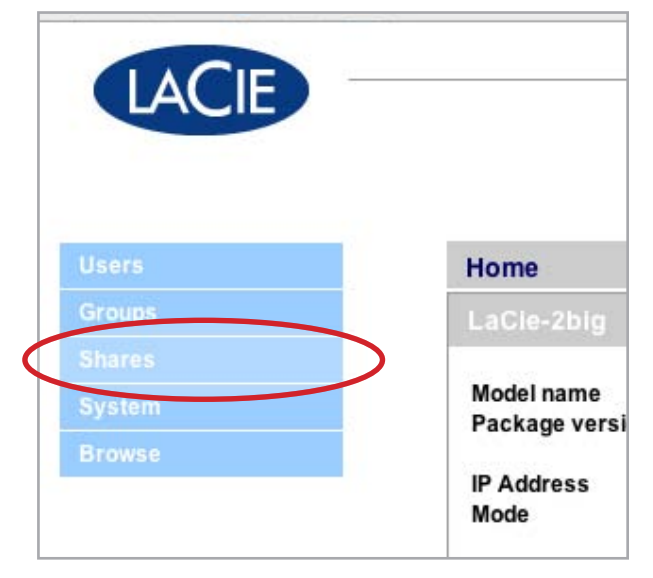

Figure 3.6

### ■ 3.6.1. Creating Shares

#### To create a share:

- 1. Click Add on the Shares page. The Share Details page opens (Fig. 3.6.1).
- 2. Enter a name and description for the share. The description only appears to the administrator as part of the Share Profile on this page.
- **TECHNICAL NOTE:** The share name cannot contain any of the following characters:  $\setminus / [ ] : | \leq + = ; , ?^* \mathcal{Q}$ and space.
	- Select Enabled from the Status menu to make the 3. share accessible. Select Disabled to create the share but make it inaccessible.

■ (continued on next page)

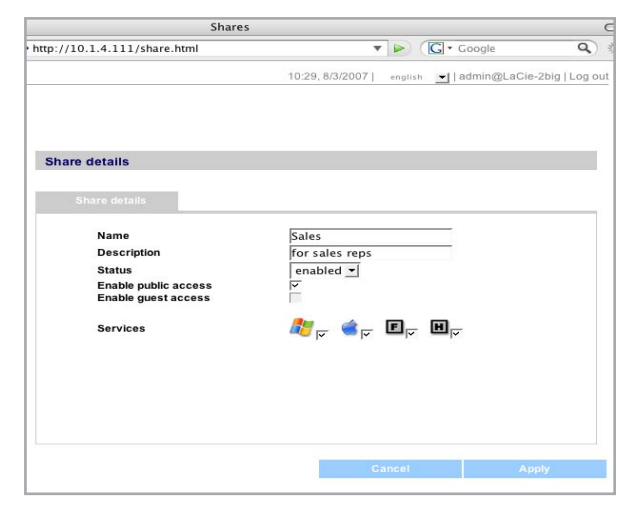

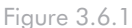

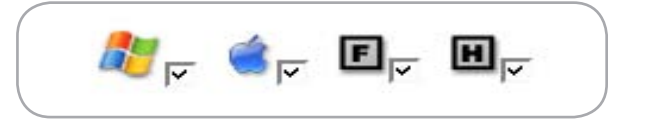

- <span id="page-34-0"></span>4. Select "Enable public access" to make the share accessible in read/write mode to anyone. No password is needed to access the share. Select "Enable guest access" to require a password for read/write access. Anyone can access a "guest access" share in read-only mode.
- Select the protocols which will be used to access the 5. share. You can choose from Windows , Apple (SMB), FTP or HTTP.

■ 3.6.2. Creating a Share from a USB Key

To automatically create a share from a USB key, just connect the USB key to a USB port on the back of the 2big Network and push the big blue button on the front of the drive.

The following things will happen:

- A new share will be created on the 2big (Fig. 3.6.2). ❖ The share gets its name from the USB key. You can rename the share at any time.
- All data on the USB key will be copied to the new ❖ share. When you disconnect the USB key from the 2big the data will still be available because it has been copied to the 2big.

**NOTE:** Shares created with 1-click data sharing (USB keys) are different from shares created by attaching exernal storage devices like USB hard drives. When a share is created by attaching a USB hard drive, the drive must be connected at all times for its data to be accessible. Shares created from USB keys with 1-click data sharing are created on the 2big and are always accessible.

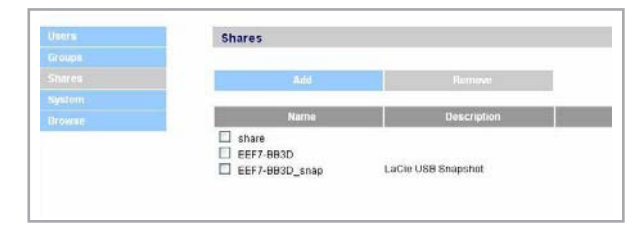

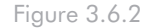

### <span id="page-35-0"></span>■ 3.6.3. Deleting Shares

On the Shares page, check the box beside each share you want to delete and click Remove. Deletion of the share could take just a few seconds to several minutes, depending on the size of the share.

**CAUTION:** Deleting a share deletes all files contained within the share folder. Back up any data you want to save before deleting a share.

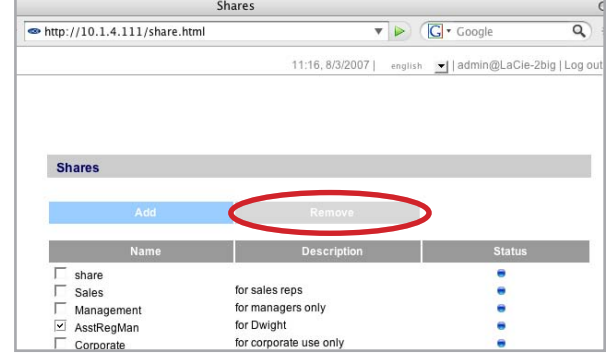

Figure 3.6.3

### ■ 3.6.4. Editing Shares

The administrator can edit the details of a group's profile at any time by clicking on a group on the Groups page to view the group's profile.

### <span id="page-36-0"></span>3.7. System

In addition to the Configuration page, which is the main System page, the System menu has four sub-sections: Network, Disk, Status and Maintenance, each accessible from the navigation bar when you click System (Fig. 3.7).

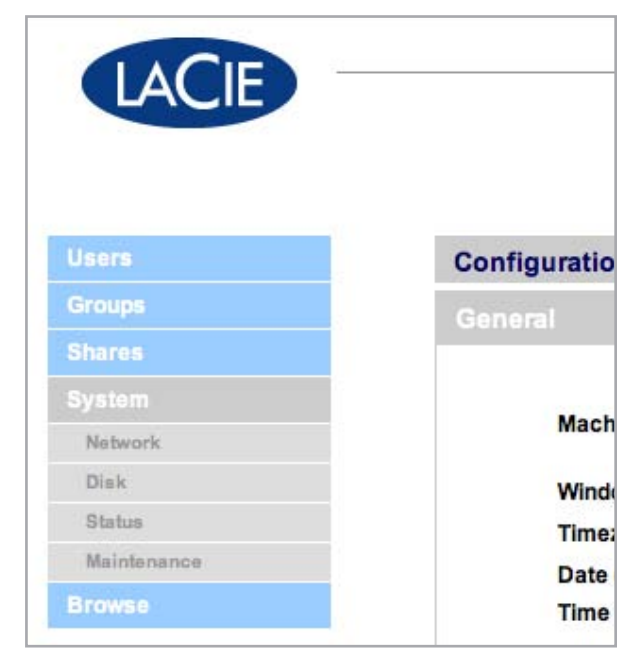

Figure 3.7

### ■ 3.7.1. Configuration

Click on the System link in the navigation bar to open the Configuration page. This page displays basic information about the 2big Network including the Machine name, the Windows workgoup, time zone and date and time.

To change the machine name, highlight the machine name ("LaCie-Network" by default), delete it and enter a new name. Click Apply.

**IMPORTANT INFO:** The machine name can only contain the following characters 'a-z', 'A-Z', '0-9', '-' and must begin with a letter.

To change the Windows workgroup, highlight the workgroup name, delete it and enter a new name. Click Apply.

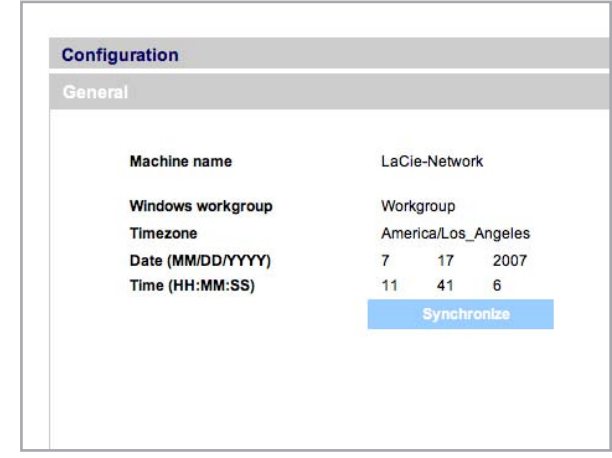

Figure 3.7.1-A

<span id="page-37-0"></span>To change the time zone, click on the current time zone location to activate the time zone dropdown menu and select a location in your time zone. Click Apply.

**TECHNICAL NOTE:** The 2big Network has a 5-minute time-out cycle. Selecting a different time zone may cause the 2big to log you out. If this happens, just log in again and return to the Configuration page.

To change the date and time, select a time zone and click the Synchronize button. The date and time will automatically synchronize with your browser. Click Apply.

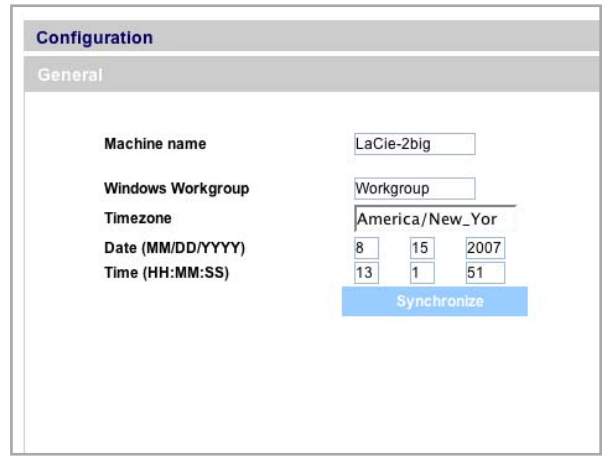

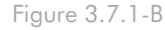

■ 3.7.2. Network

The Network page allows you to choose how the IP address of the 2big Network is obtained, either automatically from a DHCP server on your Network, or manually with settings that you input.

#### 3.7.2.1. Obtain IP from DHCP Server

If your 2big Network is connected to a network with a DHCP server, simply check the "Automatic IP from DCHP server" box (Fig. 3.7.2). Your DHCP server will assign an IP address to the 2big Network every time it connects to your network.

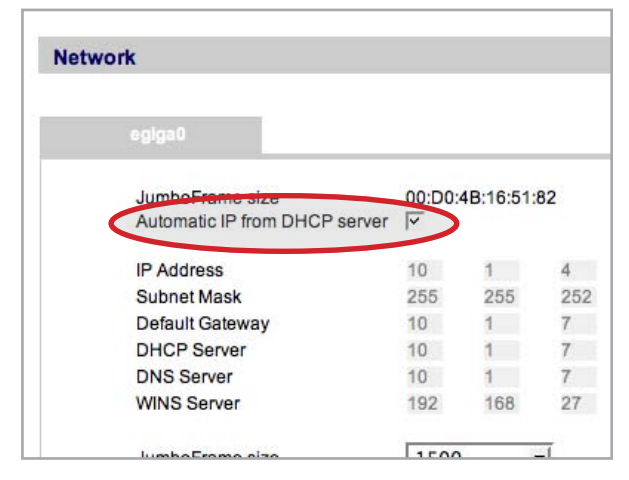

Figure 3.7.2

#### <span id="page-38-0"></span>3.7.2.2. Configure IP Manually

This method is used when the LaCie 2big Network is connected to a non-DHCP enabled network. In this case, you will need to manually assign the correct network settings for your LaCie 2big Network. Please check with your network administrator for more information about your network and which parameters you should use. For more information, see section 2.5, Configuring the 2big Network on a LAN Without a DHCP Server.

**important INFO:** If the DHCP server's automatic IP address configuration function is selected/activated and there is no DHCP server on the network, the 2big Network will check first the DHCP, then the APIPA. If no address is found, an address ranging from 169.254.1.1 to 169.254.254.254 will be assigned.

**important info:** The 2big Network supports frame (i.e. packets) sizes larger than 1500 bytes on the Gigabit Ethernet interface. JumboFrame capability extends supported frame size to 9000 bytes (9KB). In general, the higher the frame size, the better the network performance. Do not modify the JumboFrame size if your network is not configured for JumboFrame functionality. Check with your network administrator.

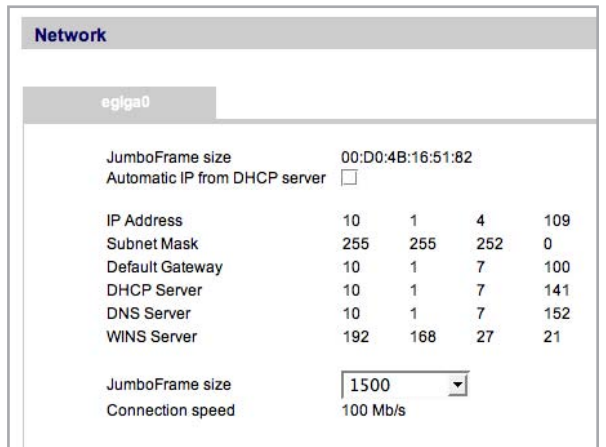

Figure 3.7.2.2-A

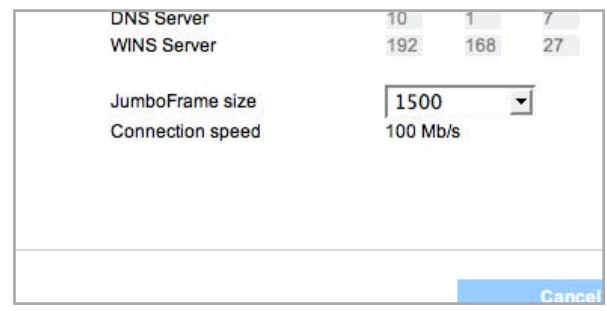

Figure 3.7.2.2-B

### <span id="page-39-0"></span>■ 3.7.3. Disk

Use the disk page to format the 2big Network's disks and view information about the disks and RAID level. To view information about the RAID mode, click on the RAID tab.

#### 3.7.3.1. Formatting Disks

Click Format disk (Fig. 3.7.3.1) to format the 2big disks and delete all data.

**CAUTION:** Formatting erases ALL data on the 2big Network. Back up important files to another device before formatting.

#### 3.7.3.2. Adding additional storage space

You can add additional storage space to your 2big Network by connecting external hard drives to the USB expansion ports.

- 1. Turn on the 2big Network.
- 2. Turn on the external hard drive.
- 3. Connect the hard drive to one of the 2big Network's USB expansion ports with the included USB cable (Fig. 3.7.3.2-A).
- 4. In the Web Administration Page, click on the Disk tab.
- 5. The external hard drive will be listed under the system disk.

#### To safely disconnect an external hard drive:

**CAUTION:** Unsafe removal of an external hard drive can cause file corruption or data loss.

- 1. Click the Eject button for the drive you want to disconnect (Fig. 3.7.3.2-B).
- 2. Click OK on the confirmation dialog.
- 3. The 2big Network will eject the drive. The drive may appear to still be mounted to the 2big Network. If the Eject button no longer appears, it is safe to disconnect the USB cable.

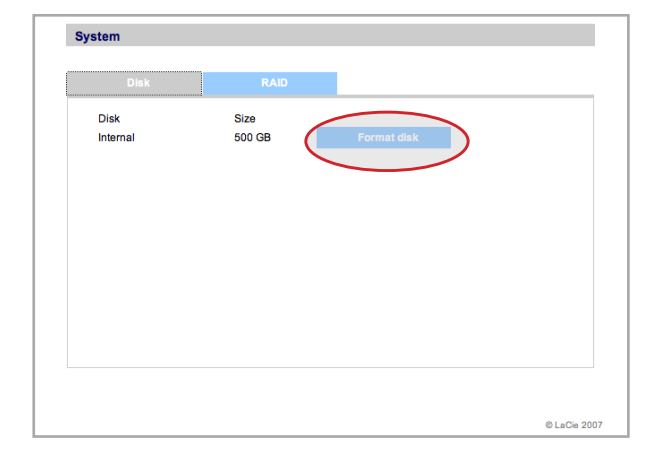

Figure 3.7.3.1

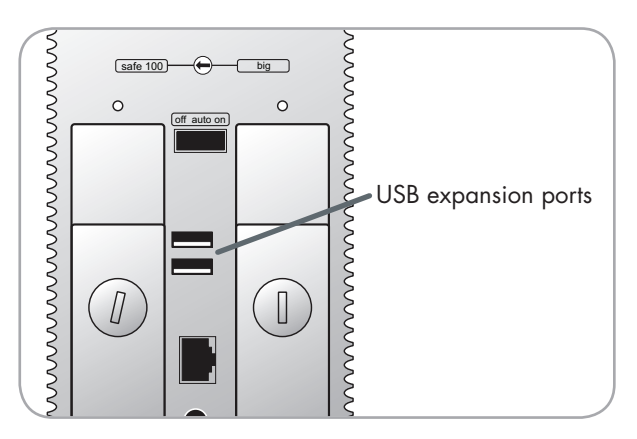

Figure 3.7.3.2-A

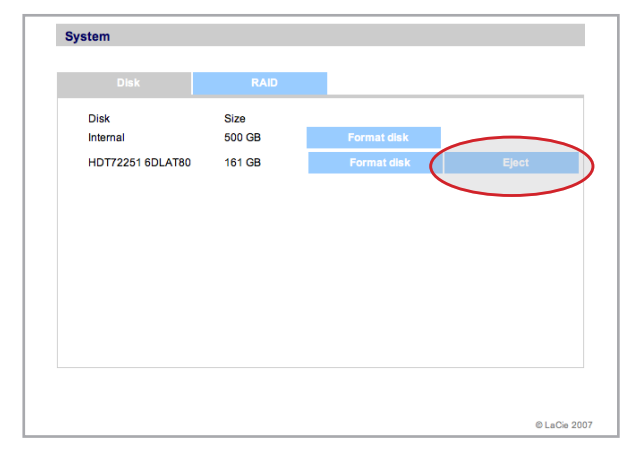

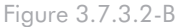

#### 3.7.3.3. Accessing External Hard Drives

Attached external hard drives and their partitions appears as shares on the Browse page. See section  $4, Ac$ cessing the Shared Storage.

**technical note:** When shares are created from partitioned external hard drive volumes, they are intitally named with a series of numbers and letters. You can rename the shares on the Shares page.

Once the drive is recognized, users can be assigned access just like other shares (by default, users will not have access). See section 3.4, Users.

#### **Partitions**

If the external USB drive is partitioned, each volume will appear as one share in the 2big Network (Fig. 3.7.3.3). By default, all services (FTP, HTML, etc.) are activated.

In Fig. 3.7.3.3, the volumes "LaCie1" and "LaCie2" are volumes of a partitioned external hard drive that is not connected to the 2big Network, as indicated by the gray Status indicator. The volumes "Scranton" and "Stamford" are volumes of an external drive that is currently connected, as indicated by the blue Status indicators.

**IMPORTANT INFO:** The 2big Network supports drives formatted with the following file systems: MS-DOS/FAT 32, NTFS in read-only mode, HFS+ and Linux file system formats (ext2/ext3/reiserfs).

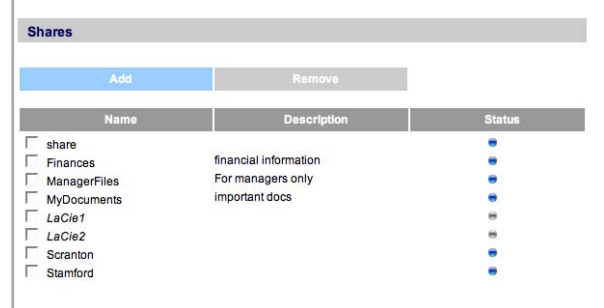

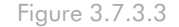

### <span id="page-41-0"></span>■ 3.7.4. Status

Click on Status under System in the navigation bar to display the system Status page (Fig. 3.7.4).

On this page you can view the number of connected users, disable file server services (Windows, Apple, HTTP, FTP) and view, download or delete the system log. To disable a service, simply click the Disable button that corresponds to the service which you wish to disable, or deselect it (Fig. 3.7.4).

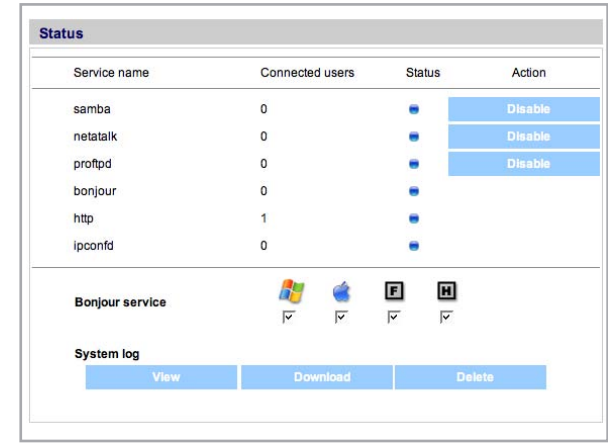

Figure 3.7.4

### ■ 3.7.5. Maintenance

Click on Maintenance under System in the navigation bar to display the Maintenance page (Fig. 3.7.5).

On this page you can view basic system information, manage updates, restart or shutdown the system and load new system configurations.

■ (continued on next page)

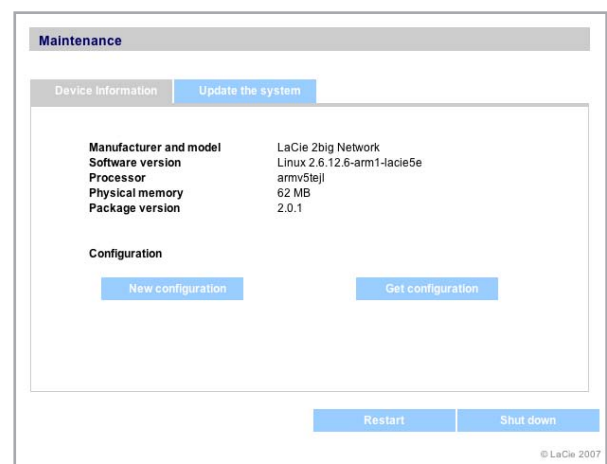

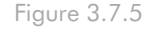

#### <span id="page-42-0"></span>3.7.5.1. Saving and Loading System Configurations

It's a good idea to save your system configuration in case the 2big needs to be reformatted or reset. You can then reload the configuration so that your settings, shares, groups and users are not lost.

**IMPORTANT INFO:** Share content (files) is not saved in a configuration file.

#### To save the current configuration:

- Click on System > Maintenance. 1.
- 2. Click the Get Configuration button (Fig. 3.7.5.1-A). When the confirmation dialog opens, click Save File.
- Internet Explorer users: The XML defining the con-❖ figuration will open in the browser window. To save the configuration, select File > Save as… In the Save as type menu in the Save As dialog, select XML Files (\*.xml) and choose a location to save the file.
- Firefox and Safari users: Your browser will save the ❖ file to the browser's default download location. The configuration file is an XML file.
- **IMPORTANT INFO:** Do not save configuration files on the 2big Network alone. If data loss occurs, the configuration file may also be lost.

#### To load a saved configuration:

- Click on System > Maintenance. 1.
- 2. Click the New Configuration button (Fig. 3.7.5.1-B).
- 3. Click Browse... and select a configuration file from your computer.
- 4. Click Apply.

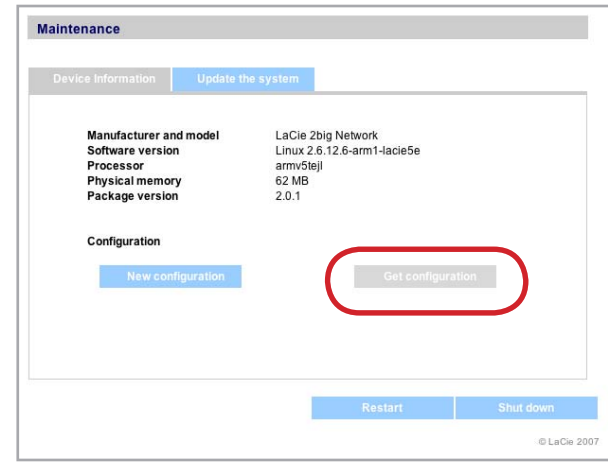

Figure 3.7.5.1-A

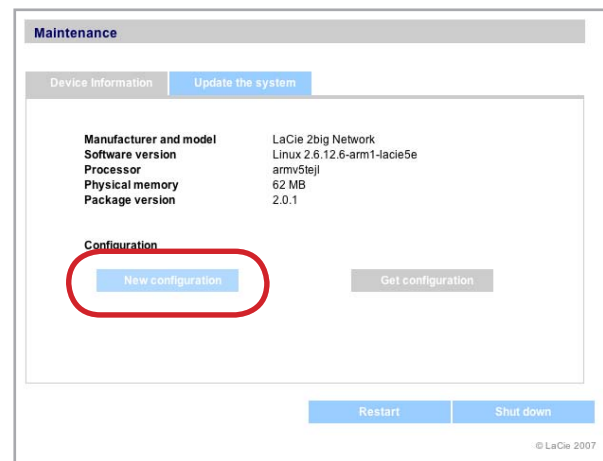

Figure 3.7.5.1-B

#### <span id="page-43-0"></span>3.7.5.2. Updating the System

Firmware updates may become available for the 2big Network.

To install firmware updates:

- 1. Download updates from www.lacie.com/support/ downloads/.
- 2. Click the Update the system tab in Maintenance (Fig. 3.7.5.2).
- 3. Click New Update.
- Click Browse… and select an update file from your 4. computer.
- 5. Click Apply.

During the system update you will not have access to the device and users will not be able to access shares. When the update is complete, the login page will open.

#### 3.7.5.3. Restart

To restart the 2big Network, click the Restart button (A in Fig. 3.7.5.3). The restart process takes a few minutes. When the machine has restarted, the login page will open.

#### 3.7.5.4. Shut Down

To restart the 2big Network, click the Shut Down button (B in Fig. 3.7.5.3). The NAS page will remain open even after the device shuts down.

**TECHNICAL NOTE:** If the on/auto/off power switch on the 2big is set to auto, the Shut Down button in administration will restart the 2big, not shut it down.

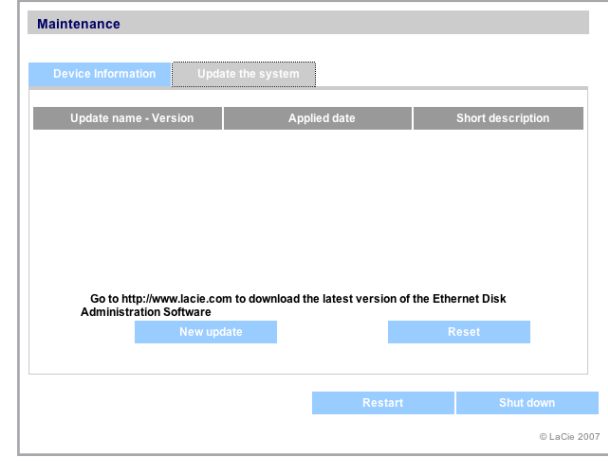

Figure 3.7.5.2

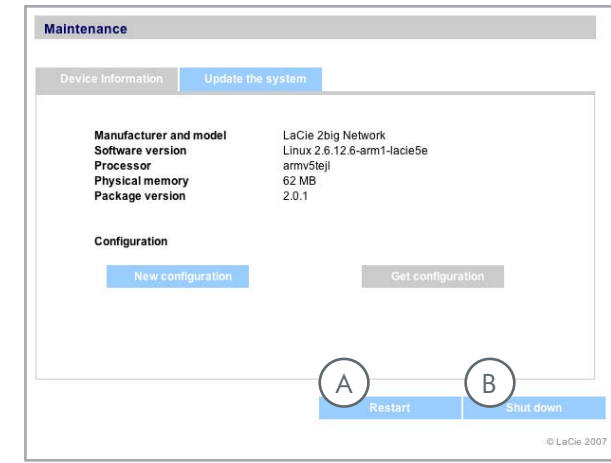

Figure 3.7.5.3

### <span id="page-44-0"></span>■ 3.7.6. System Log

The system log allows you to review the type, date, time, source and event ID of activities on the LaCie 2big Network.

To view the system log, select System > Status > View.

Click Download to download the log or Delete to clear its contents.

| Date.                                | Type                     | Source               | Description                                                                                                    |  |
|--------------------------------------|--------------------------|----------------------|----------------------------------------------------------------------------------------------------|--|
| Aug 23, 16:00:17                     | daemon warn              | avahi-daemon[1165]:  | Invalid response packet.                                                                                                    |  |
| Aug 23, 15:59:37                     | daemon.warn              | avahi-daemon[1165]:  | Invalid response packet.                                                                                                    |  |
| Aug 23, 15:59:00                     | daemon.warn              | avahi-daemon[1165]:  | Invalid response packet.                                                                                                    |  |
| Aug 23, 15:53:34<br>Aug 23, 15:07:17 | user.warn<br>daemon.info | kernel:<br>dhclient: | md: mdadm(pid 6768) used obsolete MD<br>ioctl, upgrade your software to use new ictls.<br>bound to 10.1.4.111 -- renewal in 144018 |  |
|                                      |                          |                      | <b>abnones</b>                                                                                                    |  |
| Aug 23, 15:07:17                     | daemon.notice            | NetworkManager:      | ^IDHCP daemon state is now 3 (renew) for<br>interface egiga0                                                                       |  |
| Aug 23, 15:07:17                     | daemon.info              | dhclient:            | DHCPACK from 10.1.7.141                                                                                                    |  |
| Aug 23, 15:07:17                     | daemon.info              | dhclient:            | DHCPREQUEST on egiga0 to 10.1.7.141<br>port 67                                                                                     |  |
| Aug 23, 14:53:02                     | daemon.warn              | avahi-daemon[1165]:  | Invalid response packet.                                                                                                    |  |
| Aug 23, 14:53:02                     | daemon.warn              | avahi-daemon[1165]:  | Invalid response packet.                                                                                                    |  |
| Aug 23, 14:48:22                     | daemon warn              | avahi-daemon[1165]:  | Invalid response packet.                                                                                                    |  |
| Aug 23, 13:46:13                     | daemon warn              | avahi-daemon[1165]:  | Invalid response packet.                                                                                                    |  |
| Aug 23, 12:11:19                     | daemon.warn              | avahi-daemon[1165]:  | Invalid response packet.                                                                                                    |  |
| Aug 23, 11:36:34                     | daemon.debug             | afpd[1140]:          | Finished parsing Config File                                                                                                    |  |
|                                      |                          |                      | next                                                                                                    |  |

Figure 3.7.6

## <span id="page-45-1"></span><span id="page-45-0"></span>4. Accessing the Shared Storage

### 4.1. Connect to a Share with Ethernet Agent (Windows)

The simplest way to connect to a share is to select it from the Ethernet Agent menu.

- 1. Start LaCie Ethernet Agent.
- 2. Click on the Ethernet Agent icon in the task bar and select the share name from the menu (ex. "Sales" in Fig. 4.1-A).
- 3. The share opens in a Windows Explorer window (Fig. 4.1-B).

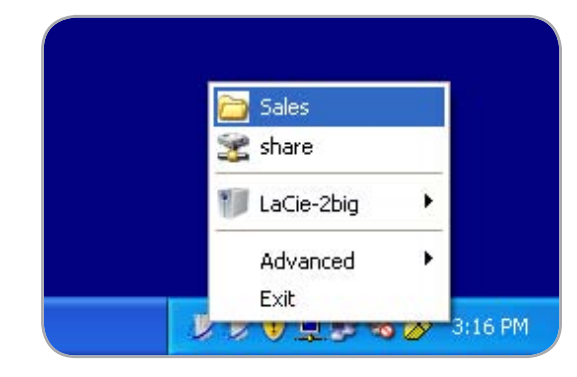

Figure 4.1-A

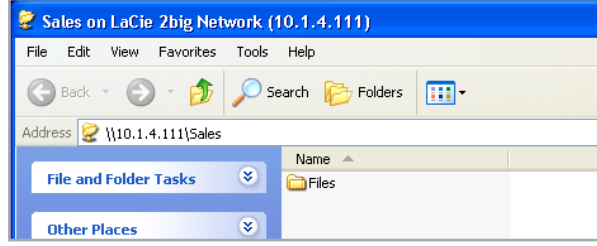

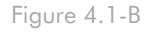

### <span id="page-46-0"></span>4.2. Map a Drive with Ethernet Agent (Windows)

For faster time connections and usability, LaCie recommends that you map shares on your 2big Network as drives on your computer. To map a drive:

- Start LaCie Ethernet Agent 1.
- 2. Click on the Ethernet Agent icon in the task bar and select LaCie-2big > Map a drive (Fig. 4.2-A). The Map a drive window opens (Fig. 4.2-B).
- Select a share to map from the menu. 3.
- 4. Click OK.
- 5. The share appears under Network Drive in My computer (Fig. 4.2-C).

**Technical note:** Windows Me Users – To access your shares under Windows Me, the administrator will need to create a user with the same username and password as your log in for Windows. This is due to a limitation in Microsoft's operating system.

**TECHNICAL NOTE:** Windows 95 and 98 Users – To access your shares under Windows 95 and 98, you will need to create a user on the LaCie 2big Network with the same user name and password as your log in for Windows. This is due to a limitation in Microsoft's operating system.

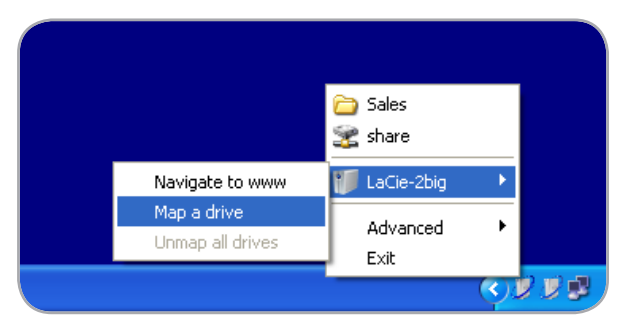

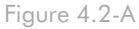

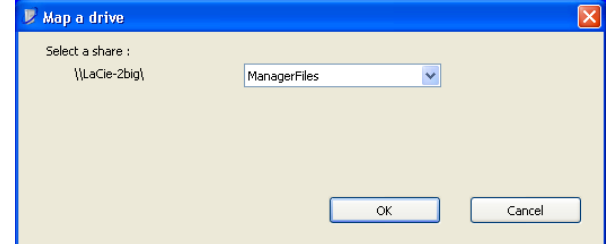

Figure 4.2-B

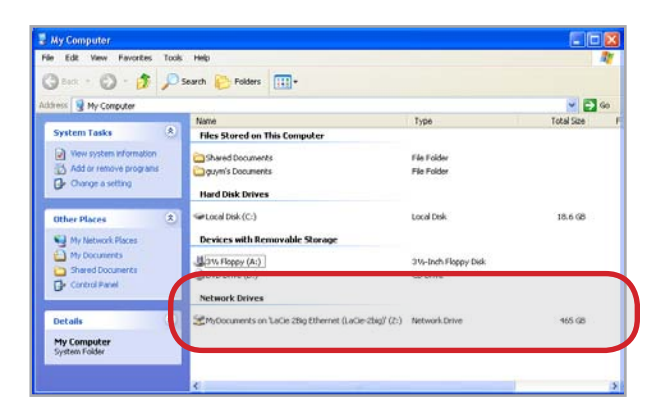

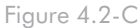

### <span id="page-47-0"></span>4.3. NAS Administration Page – Browse

To access files in NAS administration page, just log in. Regular users will have direct access to the shares on the 2big Network (Fig. 4.3), with no access to administrative features. The administrator must click on Browse in the navigation bar to access files stored on the 2big Network. The administrator will have access to all files. Other users will only have access to the files to which the administrator has given them access.

All shares are listed on the left side of the page. To see the files in a share, click on the share name.

Administrators, to return to 2big Network administration, click the Administration button. This is not available to non-administrators.

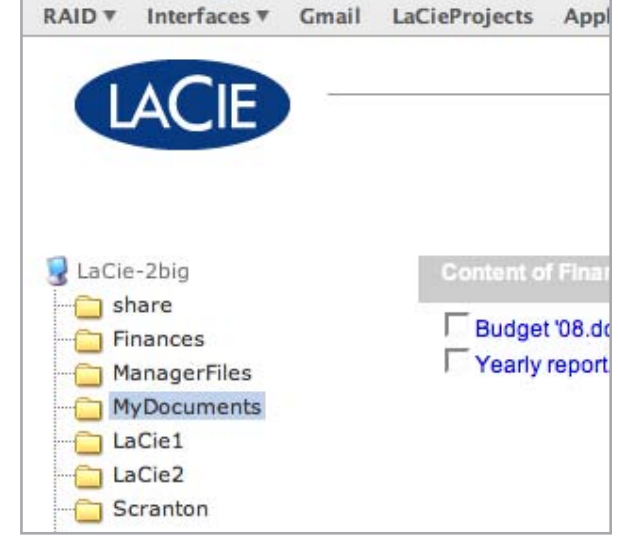

Figure 4.3

### ■ 4.3.1. Uploading Files

#### To upload a file to a share:

- 1. Click on the share (folder) you want to upload the file to.
- 2. Click Upload file.
- Click Browse…A file browser opens. Select the file 3. to upload.
- 4. Click Apply.

**TECHNICAL NOTE:** If the file does not appear in the folder after the upload process is complete, just click on the folder name again to refresh the view of the folder contents.

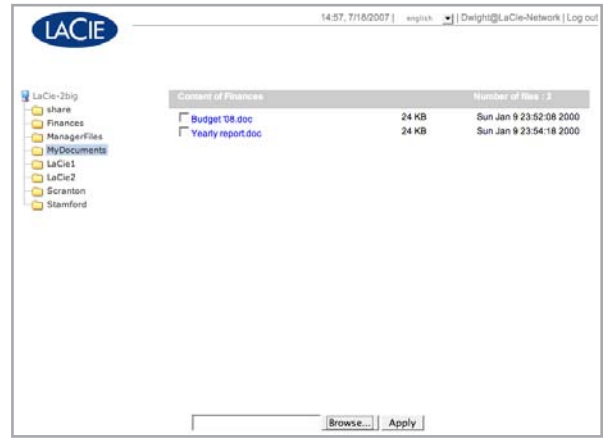

Figure 4.3.1

### <span id="page-48-0"></span>■ 4.3.2. Downloading Files

### To download a file:

- Click on the share (folder) you want to download the 1. file from.
- 2. Download method depends on your browser:
- Internet Explorer: Right-click on the file name and ❖ select Save target as...
- Firefox: Click on the filename and click OK in the ❖ download dialog.

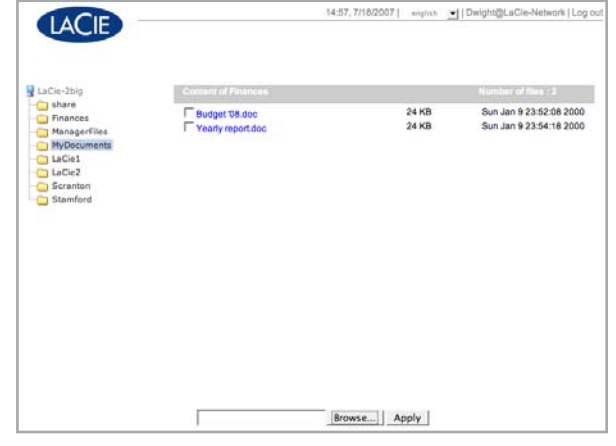

Figure 4.3.2

### ■ 4.3.3. Deleting Files

#### To delete a file from a share:

- Click on the share (folder) you want to delete the 1. file from.
- 2. Select the file or files to delete.
- 3. Click Delete files.
- 4. Click OK on the confirmation dialog.

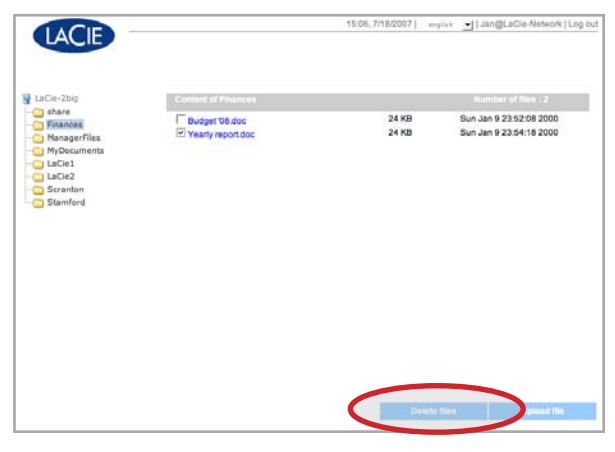

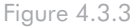

### ■ 4.3.4. Logging Out

Log out at any time by clicking Log out in the upper right corner of the NAS Administration page.

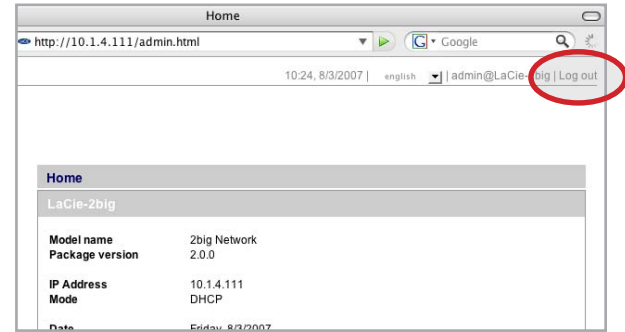

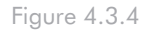

### <span id="page-49-0"></span>4.4. My Network Places – Windows Vista/XP/2000 Users

**IMPORTANT INFO:** If you have just turned on the LaCie 2big Network, it may take a few moments for it to appear on the network.

1. To access the share in Windows, look in My Network Places, and select Microsoft Windows Workgroup. By default, the 2big Network will be named LaCie-2big Network (Lacie-2big) (Fig. 4.4-A).

Alternatively, you can access the share by typing the following in a Windows explorer address field (Fig. 4.4-B.):

\\LaCie-2big\[share name]

\\[IP address]\[share name] Find the IP address by running the LaCie Ethernet Agent (section 2.3).

For FTP access, type: ftp://LaCie-2big or ftp://[IP address]

2. In the logon window that opens, type:

Login: admin

Password: admin

(This user name and password is the factory default; if you have already created a user, input your user name and password.)

3. The LaCie 2big Network will appear as a drive with one share folder on the network. For faster connections and usability, LaCie recommends you map the network drive. For details, see chapter 4.2, Map a Drive with Ethernet Agent (Windows Users Only).

■ (continued on next page)

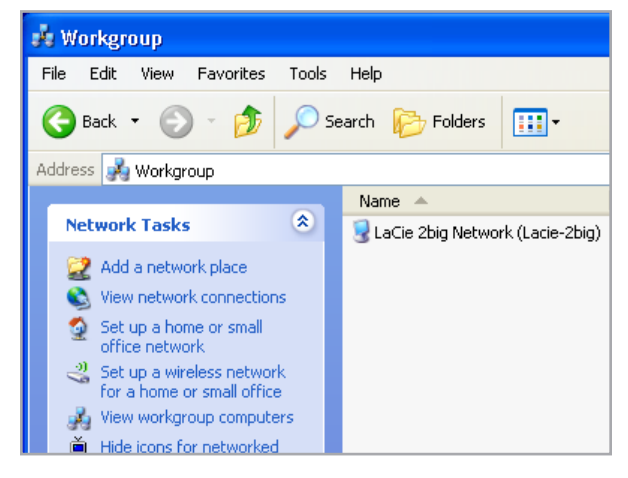

Figure 4.4-A

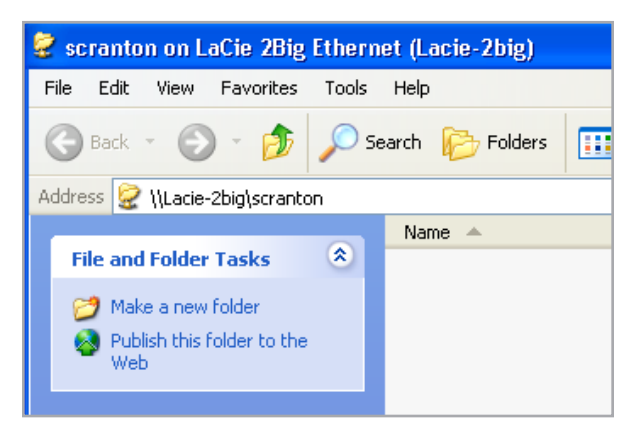

Figure 4.4-B

### ■ Windows 95/98/98SE

From the Start menu, select Find and then Computer. Enter LaCie-2big as the server name and click Find Now. Windows will search your system and after a little while, the LaCie 2big Network should appear in the result window. Click on the icon, and you will then be asked to enter a login name and password.

#### ■ Windows Me/2000

For Windows Me and Windows 2000 users, if you cannot find the LaCie 2big Network from your workstation, try using the Windows search tool.

From the Start menu, select Search, and then click on For Files or Folders. In the Search Results window, select Computers.

In the Search for Computers dialog box, enter the server name and click the Search Now button. By default, the LaCie 2big Network will be named "LaCie-Network" , and the share "SHARE".

### <span id="page-51-0"></span>4.5. Mac Users

**IMPORTANT INFO:** If you have just turned on the LaCie 2big Network, it may take a few moments for the LaCie 2big Network to appear on the network.

- 1. Run the IP Configurator Wizard (see section 2.3).
- 2. The Wizard will search for LaCie NAS drives on your network. Devices found are represented by an IP address (Fig. 4.5-A). Write down this IP address (for example, 10.1.4.109).
- In Finder, select Connect to Server... from the Go 3. menu.
- 4. In the Server Address field, type the IP address of your 2big Network and click Connect (Fig. 4.5-B).

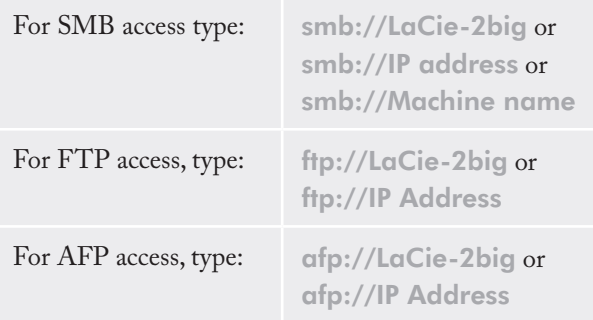

5. In the logon window that opens, type:

Login: admin

Password: admin

(This login name and password is the factory default; if you have already created a user, input your user name and password.)

6. In the Select Volumes to Mount window, select the share you want to mount and click OK (Fig. 4.5-C). The network drive will mount on your desktop (Fig. 4.5-D) and can be accessed for file transfer.

■ (continued on next page)

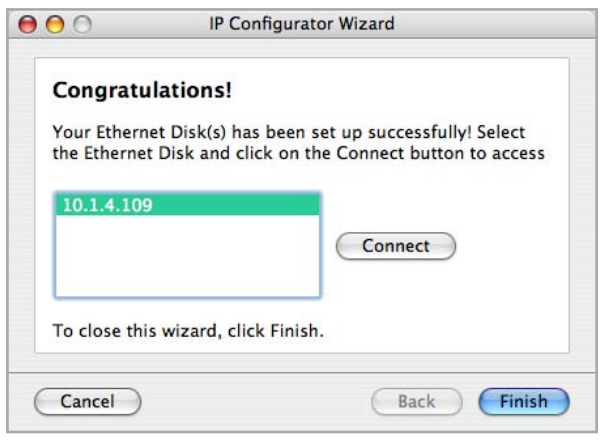

Figure 4.5-A

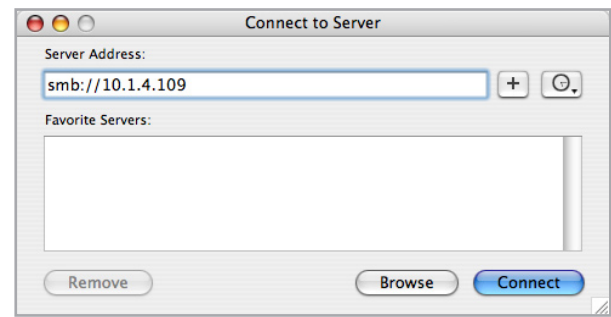

Figure 4.5-B

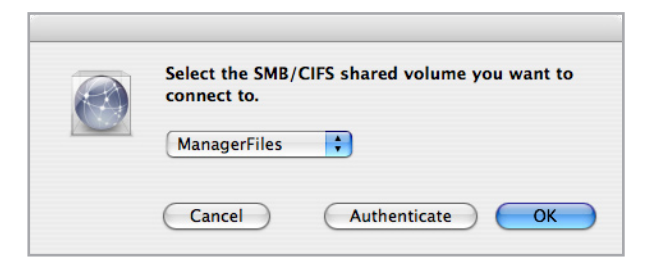

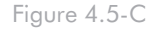

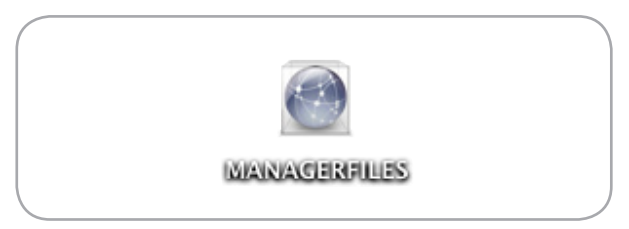

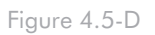

### <span id="page-52-0"></span>■ Mac OS 9.x

From the Apple menu, select Network Browser, Chooser or Connect to Server. In Chooser, click the Appleshare icon. Your server should appear in the list with the default name "LaCie-2big". Select it and press OK.

### 4.6. Linux Users

Under KDE, open konqueror and type in the IP address of the LaCie 2big Network into the address field:

- For FTP access ftp:// [IP address] ❖
- For HTTP access http:// [IP address] ❖
- For SMB/CIFS access (in order for this to method ❖ to work, the services need to be properly configured) – smb:// [IP address].

## <span id="page-53-1"></span><span id="page-53-0"></span>5. RAID

### 5.1. 2big Network RAID Modes

 The LaCie 2big Network supports two RAID modes, Big (Concatenation) and Safe 100 (RAID 1). This section will help you decide which mode is right for your application.

■ Big (Concatenation) ■ Safe 100 (RAID 1)

In Big mode, the two physical disks are combined (concatenation) so that one single yet larger logical volume mounts on the desktop, offering maximum possible capacity (the available capacities of each disk are cumulated). If one physical disk fails, the data of both disks become inaccessible.

### **TECHNICAL NOTE:** Capacity varies depending upon RAID mode.

- Big = total accessible capacity ❖
- Safe 100 (RAID 1) = 50% capacity ❖

In Safe 100 mode, the two physical disks are mirrored together (RAID 1) so that one single logical volume mounts on the desktop.

All of the data (100%) are saved simultaneously on each disk (the available capacity cannot exceed the available capacity of the lowest-capacity single disk). If one physical disk fails, the data are available immediately on the second disk.

When a drive is replaced after a drive failure, a rebuild begins automatically. All data are copied from the existing drive to the new drive. See section 5.3, **Replacing Drives.** 

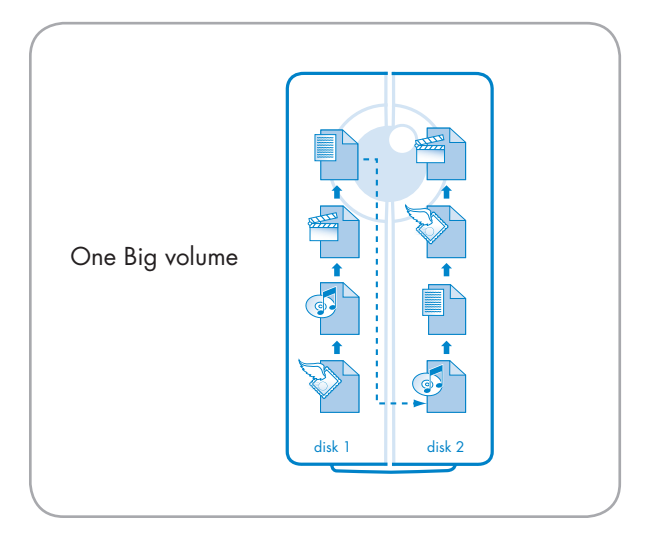

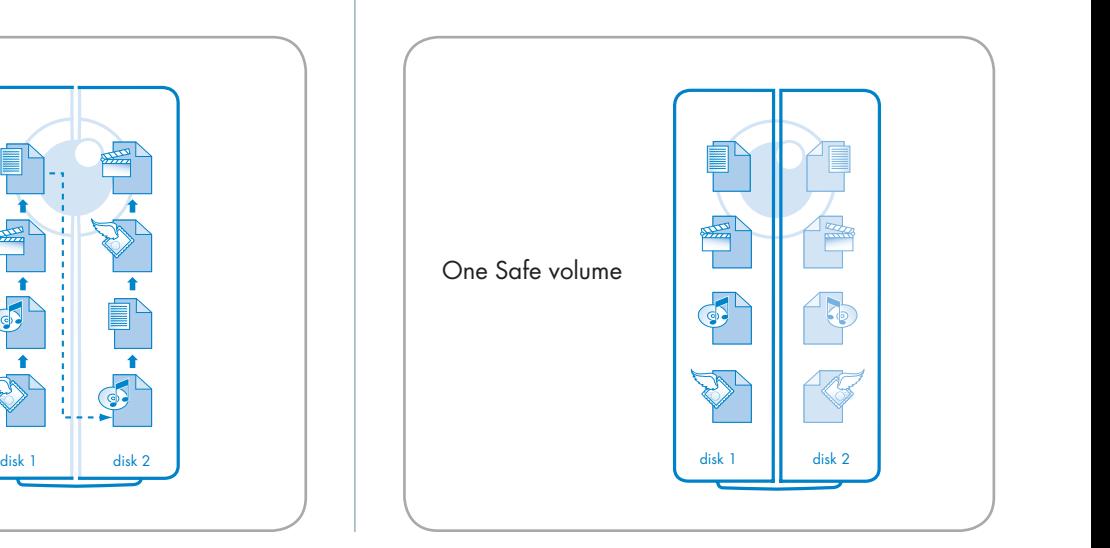

<span id="page-54-0"></span>Changing the RAID mode involves two main steps, changing a physical setting and confirming the setting on the NAS administration page.

**CAUTION:** Changing the RAID mode destroys all data stored on the LaCie 2big. If you have saved data on the drives, back up data before following these steps.

### To change the RAID mode:

- 1. Insert a small, flat-blade screwdriver into the groove on the rotary switch and turn the screwdriver to the left or right to select a different mode (Fig. 5.2-A).
- 2. Sign in to the NAS administration page administrator account.
- Click on System > Disk > RAID. 3.
- 4. Select the "Apply modifications" box (A in Fig. 5.2-B) and click the Apply button (B in Fig. 5.2-B).

The 2big will create a new RAID array and erase all data from the disks. It may also reboot, in which case you will need to log in again to continue administration.

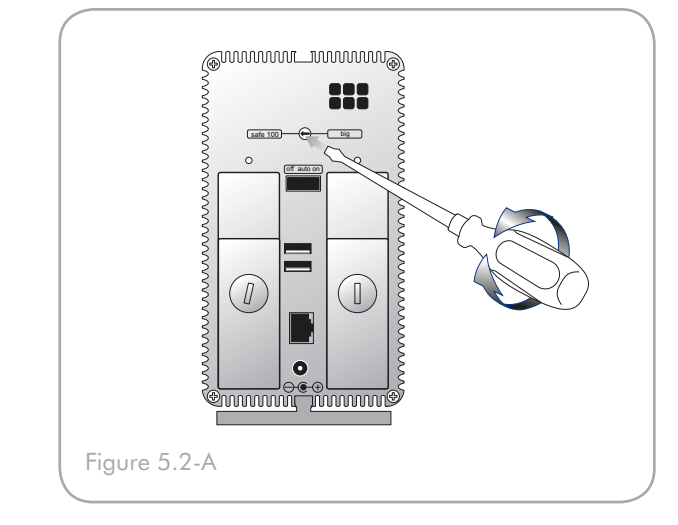

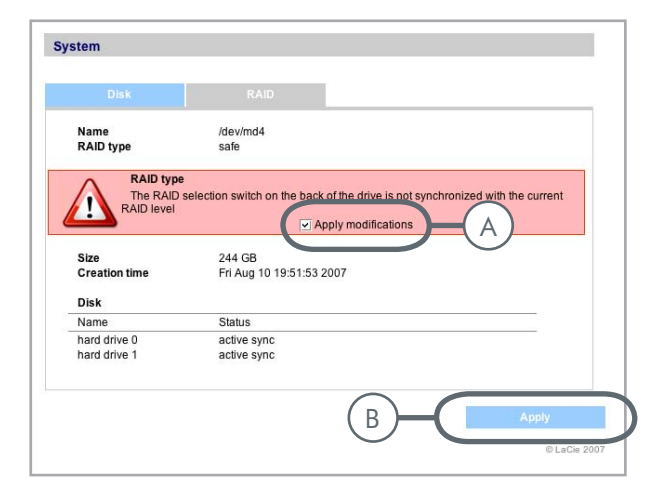

Figure 5.2-B

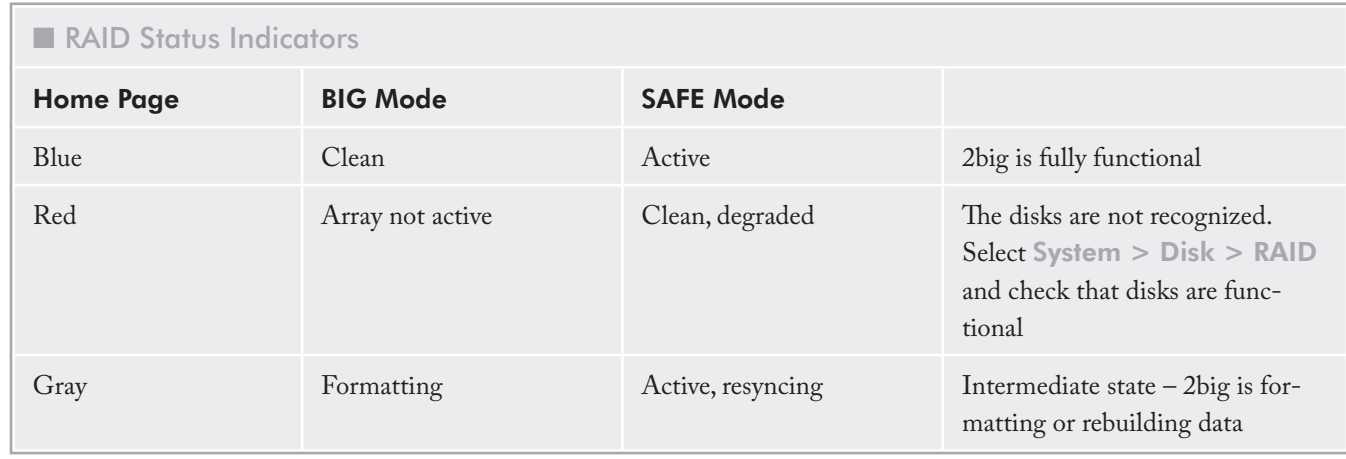

### <span id="page-55-0"></span>5.3. Replacing Drives

In the event that an individual hard disk fails in the LaCie 2big, please contact your LaCie reseller or LaCie Customer Support. Please replace a defective hard drive only with a new drive provided by LaCie. Replacing a drive involves two main steps, installing the new drive (section  $5.3.1$ ) and initializing the new disk on the NAS administration page (section 5.3.2).

**CAUTION:** After continuous use of the LaCie 2big, drives may be hot. Use caution when removing.

### What happens when a new disk is inserted:

- SAFE mode Data are still available. When a new ❖ disk is inserted there is an automatic data rebuild to the new disk.
- BIG mode If a drive fails, all data are lost. When a ❖ new disk is inserted, both disks are reformatted.
- 5.3.1. Installing a New Drive

### To remove a drive:

- 1. Turn off and unplug the LaCie 2big.
- 2. The drive tray may be locked. To unlock it, insert a coin into the slot on the drive lock and turn the lock until the slot is vertical (Fig. 5.3.1-A).
- 3. Draw out the drive tray by inserting your finger into the space behind the drive tray handle and pulling to disengage the drive (Fig. 5.3.1-B).
- 4. Grasp the drive tray handle and carefully extract the drive (Fig. 5.3.1-C).

### To install a drive:

- 1. Turn off and unplug the LaCie 2big.
- 2. Carefully insert the drive tray into an empty drive bay. When the drive tray is most of the way in and you feel resistance, press the drive tray handle firmly until you feel the drive snap into place and the drive tray handle is flush with the back of the 2big.
- 3. Use a coin to lock the drive lock.

**IMPORTANT INFO:** Drive warranty will be void if you replace the defective drive with a drive not provided by LaCie.

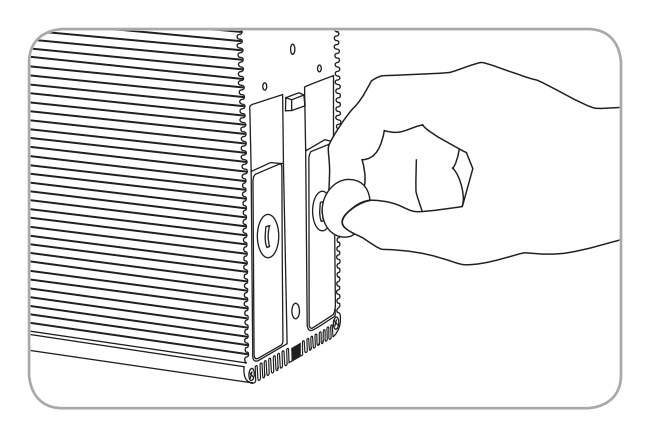

Fig. 5.3.1-A

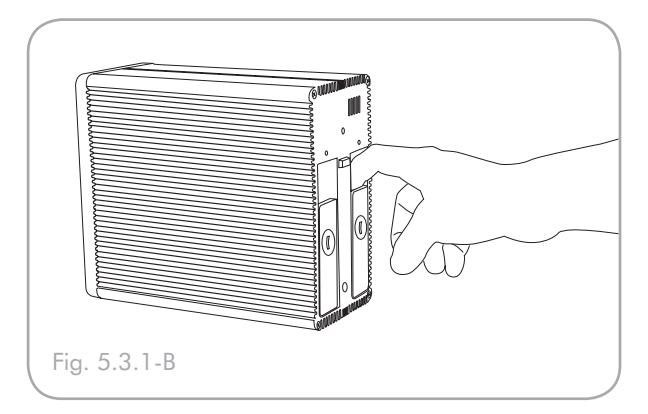

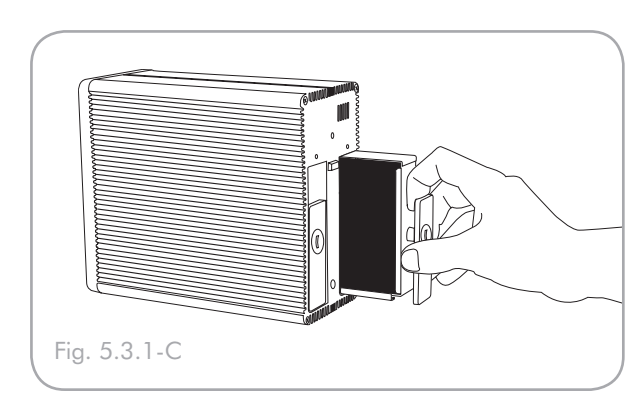

### <span id="page-56-0"></span>■ 5.3.2. Initializing the New Drive

When a new drive has been correctly installed into the 2big you will need to initialize the drive before the 2big can use it.

#### To initialize a new drive:

- 1. Sign in to the NAS administration page administrator account.
- 2. Click on System > Disk > RAID.
- Select the "Apply modifications" box and click the 3. Apply button (Fig. 5.3.2).

**technical note:** If the 2big is in SAFE mode, the new disk has to be synchronized with the original one. Depending on the capacity of the disk, synchronization may take a few hours.

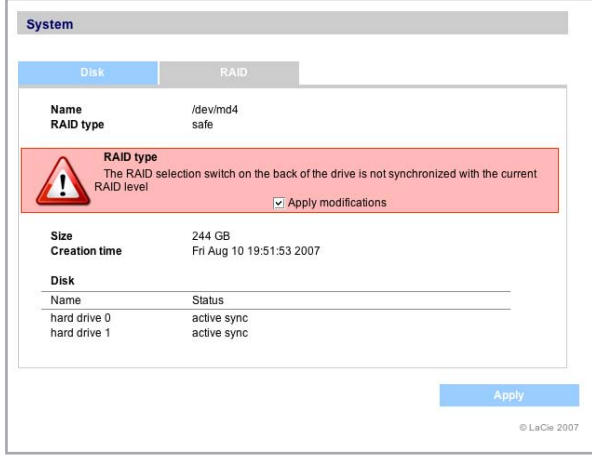

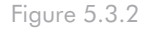

## <span id="page-57-0"></span>6. LED Indicators

The LED indicators above the drive bays and the front LED indicate drive status and activity. Thiis section describes the behavior of the LED indicators.

### During Startup

- Front LED blinks red/blue until both disks are ❖ powered on, then turns solid blue.
- Rear LEDs blinks red/blue until corresponding ❖ disk is powered on, then turns solid blue.
- **NOTE:** If the device is not able to initiate the boot process following disk startup, the front is solid red.

### During Bootup

- Front LED solid blue ❖
- Rear LEDs solid blue ❖

**NOTE:** If a disk is failing, both the disk's corresponding rear LED and the front LED will be solid red.

### During RAID Synchronization

- Front LED solid red ❖
- Rear LEDs The LED corresponding to the original ❖ disk will be blinking blue and the one being synchronized is blinking red
- Once both disks are synchronized, their correspond-❖ing rear LED and the front LED will be solid blue.

### <span id="page-58-0"></span>LaCie 2big Network User Manual page 58

## 7. Troubleshooting

In the event that your LaCie 2big Network is not working correctly, please take a look at the Troubleshooting section on the following pages and at the FAQs published on our web site – www.lacie.com. One of these FAQs may provide an answer to your specific question. You can also visit the drivers pages, where the most recent software updates will be available, at www.lacie.com/support/drivers.

## If you need further assistance, please contact your

LaCie reseller or LaCie Technical Support (see chapter 8. Contacting Customer Service for details).

### ■ System Log

The system log allows you to review the type, date, time, source and event ID of activities on the LaCie 2big Network. For more information, refer to chapter 3.7.6, System Log.

### ■ Manual Updates

LaCie is constantly striving to give you the most up-to-date, comprehensive User Manuals available on the market. It is our goal to provide you with a friendly, easy-to-use format that will help you quickly install and utilize the many functions of your new device.

If your manual does not reflect the configurations of the product that you purchased, please check our website for the most current version available.

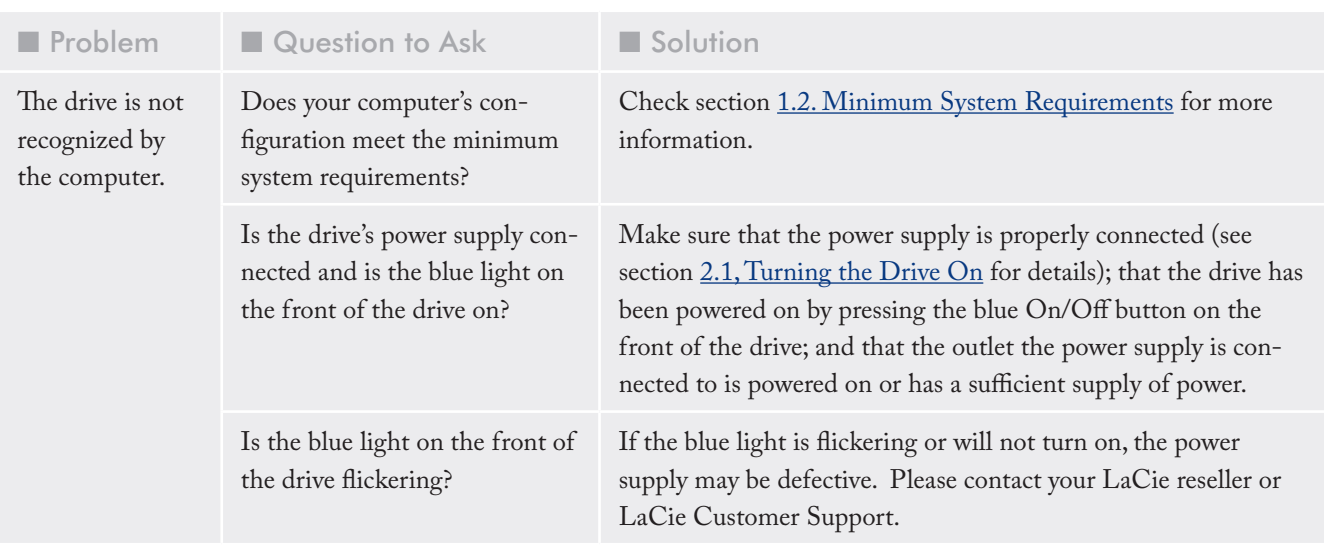

### LaCie 2big Network User Manual page 59

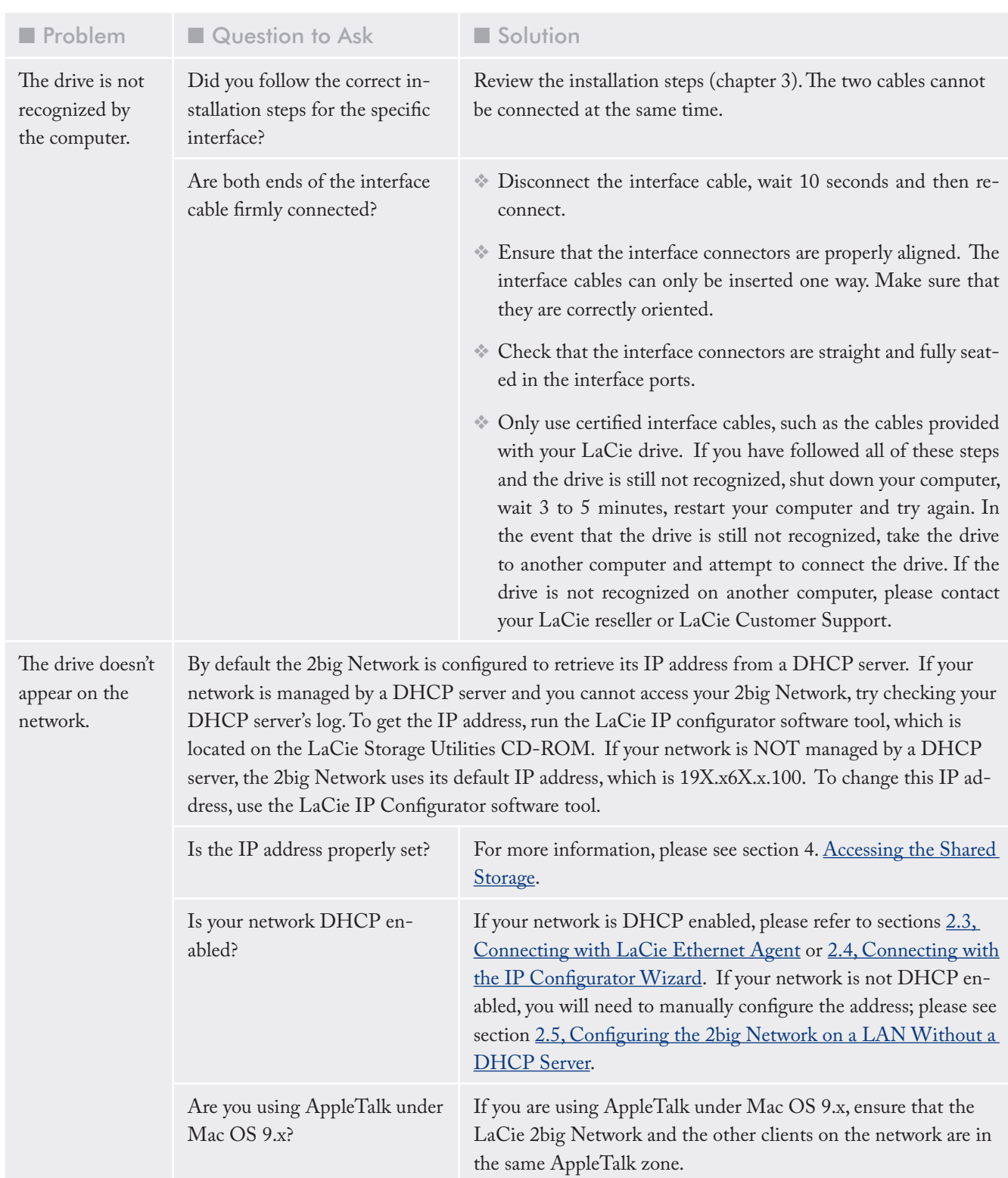

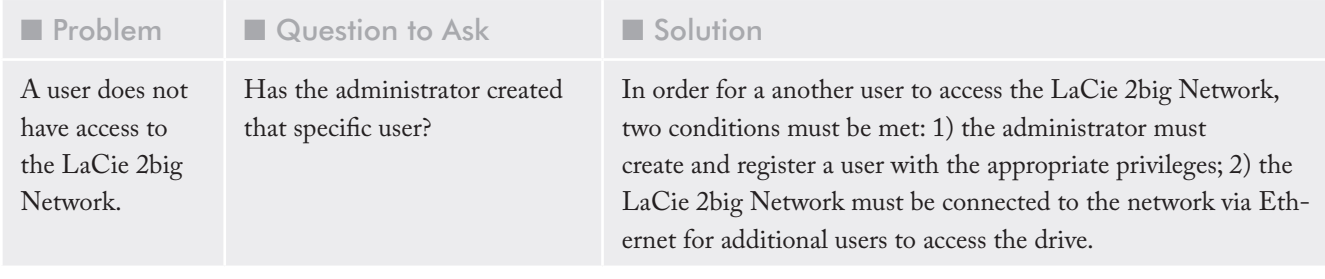

## <span id="page-61-0"></span>8. Contacting Customer Support

### ■ Before You Contact Technical Support

- 1. Read the User Manual and review the Troubleshooting section.
- 2. Try to isolate the problem. If possible, make the drive the only external device on the CPU, and make sure that all of the cables are correctly and firmly attached.

If you have asked yourself all of the pertinent questions in the troubleshooting checklist, and you still can't get your LaCie drive to work properly, contact us via the contacts on the following page. Before contacting us, make sure that you are in front of your computer and that you have the following information on hand:

- Your LaCie drive's serial number ❖
- Computer brand and model ❖
- Amount of memory installed ❖
- Names of any other devices installed on your ❖ computer, including CD/DVD burners

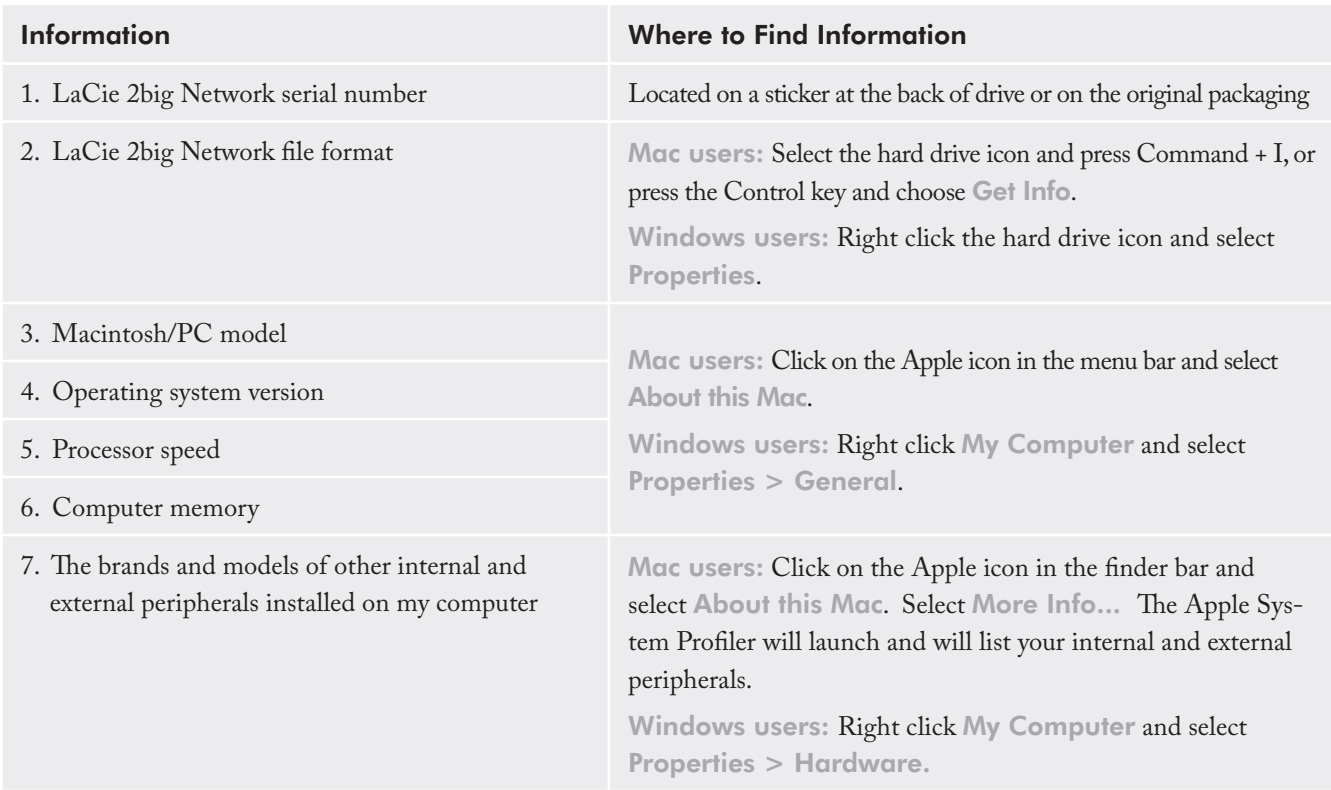

■ Information to Include in Email Correspondence

### <span id="page-62-0"></span>8.1. LaCie Technical Support Contacts

LaCie Asia, Singapore, and Hong Kong Contact us at: http://www.lacie.com/asia/contact/

LaCie Belgium Contact us at: http://www.lacie.com/be/contact/ (Français)

LaCie Denmark Contact us at: http://www.lacie.com/dk/contact

LaCie France Contact us at: http://www.lacie.com/fr/contact/

LaCie Italy Contact us at: http://www.lacie.com/it/contact/

LaCie Netherlands Contact us at: http://www.lacie.com/nl/contact/

LaCie Spain Contact us at: http://www.lacie.com/es/contact/

LaCie Switzerland Contact us at: http://www.lacie.com/chfr/contact/ (Français)

LaCie Ireland Contact us at: http://www.lacie.com/ie/contact/

LaCie International Contact us at: http://www.lacie.com/intl/contact/

LaCie Australia Contact us at: http://www.lacie.com/au/contact/

LaCie Canada Contact us at: http://www.lacie.com/caen/contact/ (English)

LaCie Finland Contact us at: http://www.lacie.com/fi/contact/

LaCie Germany Contact us at: http://www.lacie.com/de/contact/

LaCie Japan Contact us at: http://www.lacie.com/jp/contact/

LaCie Norway Contact us at: http://www.lacie.com/no/contact/

LaCie Sweden Contact us at: http://www.lacie.com/se/contact

LaCie United Kingdom Contact us at: http://www.lacie.com/uk/contact/

LaCie USA Contact us at: http://www.lacie.com/contact/

## <span id="page-63-0"></span>9. Warranty Information

LaCie warrants your drive against any defect in material and workmanship, under normal use, for the period designated on your warranty certificate. In the event this product is found to be defective within the warranty period, LaCie will, at its option, repair or replace the defective drive. This warranty is void if:

- The drive was operated/stored in abnormal use or ❖ maintenance conditions;
- The drive is repaired, modified or altered, unless such ❖ repair, modification or alteration is expressly authorized in writing by LaCie;
- The drive was subjected to abuse, neglect, lightning ❖ strike, electrical fault, improper packaging or accident;
- The drive was installed improperly; ❖
- The serial number of the drive is defaced or missing; ❖
- The broken part is a replacement part such as a pick-❖ up tray, etc.
- The tamper seal on the drive casing is broken. ❖

LaCie and its suppliers accept no liability for any loss of data during the use of this device, or for any of the problems caused as a result.

LaCie will not, under any circumstances, be liable for direct, special or consequential damages such as, but not limited to, damage or loss of property or equipment, loss of profits or revenues, cost of replacement goods, or expense or inconvenience caused by service interruptions.

Any loss, corruption or destruction of data while using a LaCie drive is the sole responsibility of the user, and under no circumstances will LaCie be held liable for the recovery or restoration of this data.

Under no circumstances will any person be entitled to any sum greater than the purchase price paid for the drive.

To obtain warranty service, call LaCie Technical Support. You will be asked to provide your LaCie product's serial number, and you may be asked to furnish proof of purchase to confirm that the drive is still under warranty.

All drives returned to LaCie must be securely packaged in their original box and shipped with postage prepaid.

**Important Info:** Register online for free technical support: www.lacie.com/register